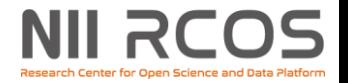

## **情報処理技術セミナー (クラウド編) 【実習1】GakuNin RDM データ解析機能の紹介**

### 国立情報学研究所 オープンサイエンス基盤研究センター 解析基盤チーム 松本正雄

### 2023年9月1日

© 2023 National Institute of Informatics

# **GakuNin RDM データ解析機能とは**

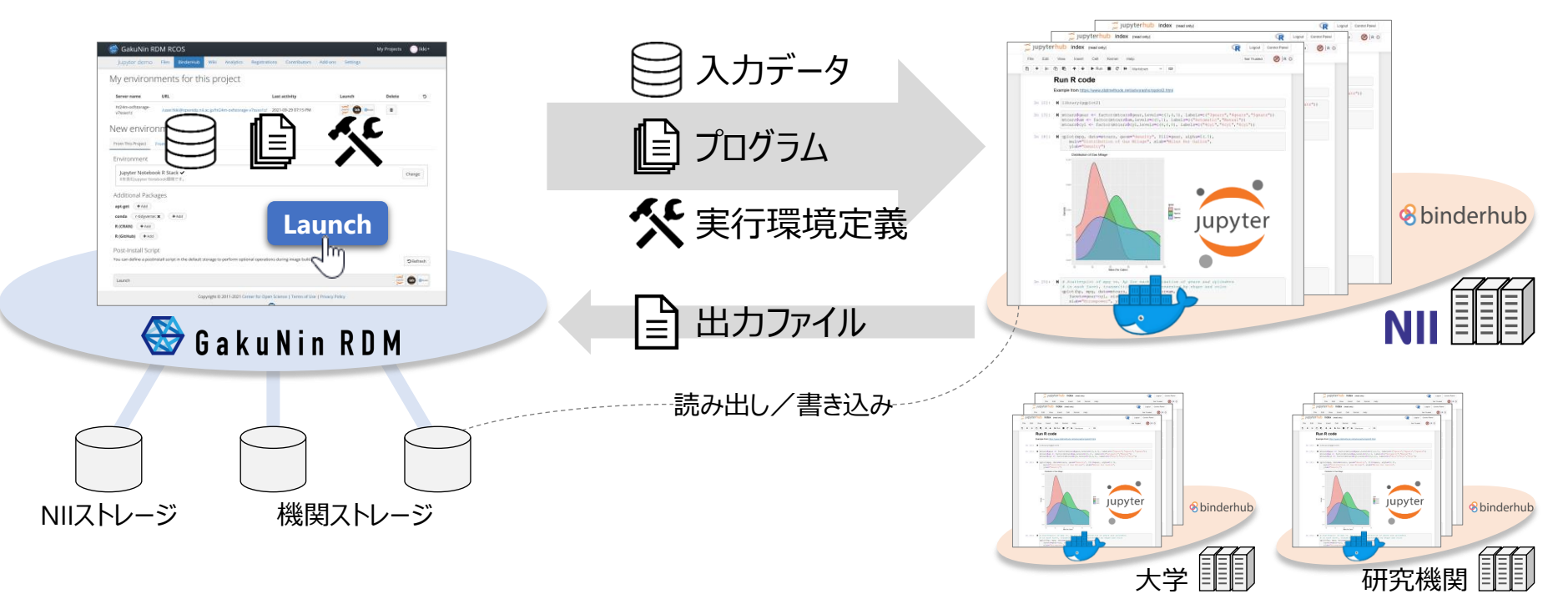

- ⚫ JupyterHub がインストールされた計算機と 連携し、データ解析環境をGakuNin RDMから1クリックで構築
- ⚫ NII所有の計算機のほか、クラウド上のVMなど外部計算機とも連携可能(後述)

【参照】データ解析機能の概要:<https://support.rdm.nii.ac.jp/usermanual/DataAnalysis-01/>

# **こんなことで困ったことはありませんか?**

- 授業のプログラミング演習で
	- 「先生、環境構築ができません」
		- →Macユーザー用のマニュアル作るの忘れてた…。
	- よし、Mac版のマニュアルができたぞ!
		- あれほど言ったのに事前に環境整備してくれなかった。
		- 情報系のスキルの高い学生に待ち時間が発生。
	- スキル、環境の違いによる差をなくしたい。

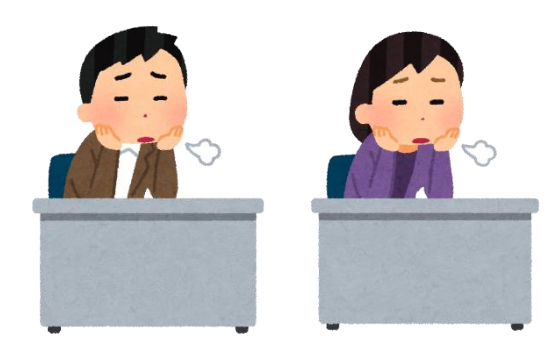

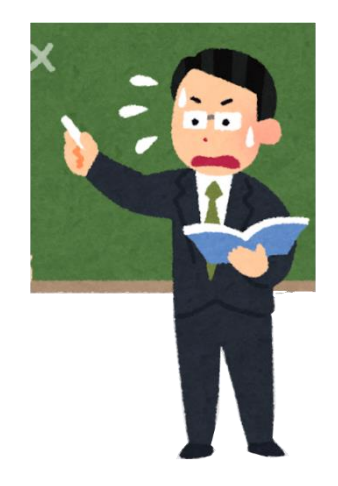

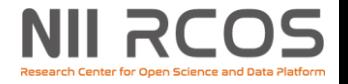

### **そんなときは**

### GakuNin RDMデータ解析機能 ブラウザ操作で環境整備の問題解決!

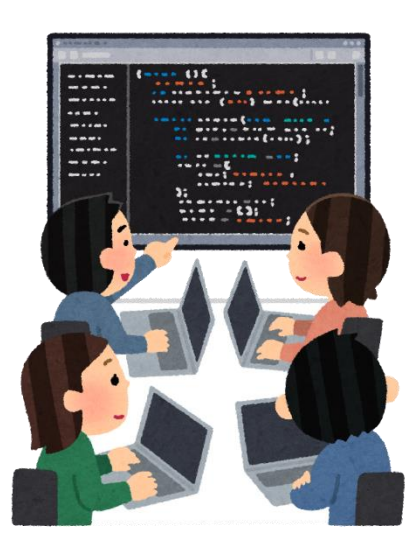

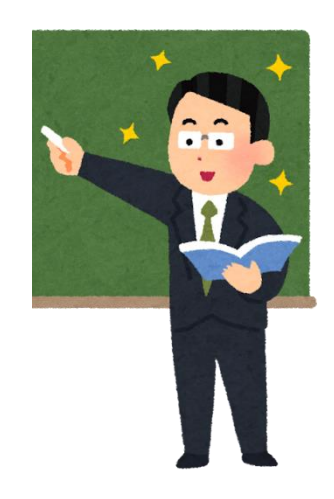

# **こんなことで困ったことはありませんか?**

- 研究現場で
	- データ解析のプログラムを個々のPCに入れている
		- 信頼できない場所で拾った怪しいインストーラーが蔓延
		- 解析方法や実験データの共有が不十分で結果にズレが…
		- 実験データや解析結果等の情報共有のための NASのアクセス制御が面倒
			- アカウントの管理も面倒
		- 一人作業になるのでデータの信憑性に疑問が…

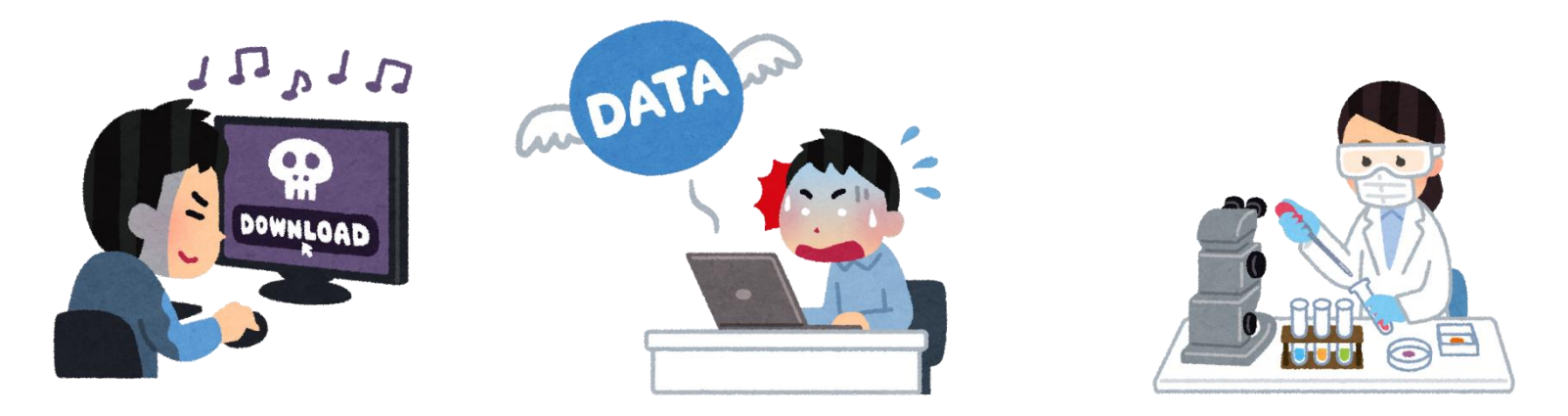

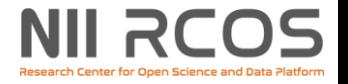

### **そんなときは**

### GakuNin RDMデータ解析機能! GakuNin RDMの研究データ管理機能を そのまま受け継ぎます!

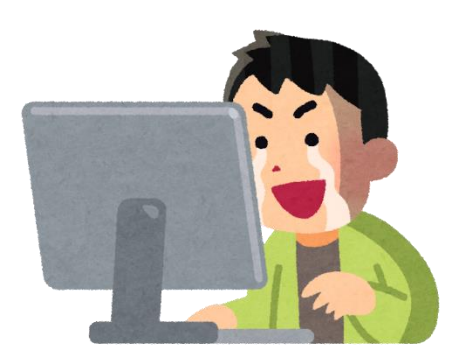

Shibbolethの認証も受け継ぎます。

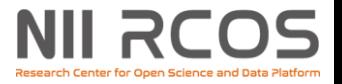

## **GakuNin RDMとは**

- GakuNin RDM は、国立情報学研究所が提供する 研究データ管理システムです。
- 研究チームが持つ多様なデータを一元管理し、 効率的で公正なデータ活用をサポートします。
	- 【参照】GakuNin RDMとは(サポートポータル) <https://support.rdm.nii.ac.jp/about/>

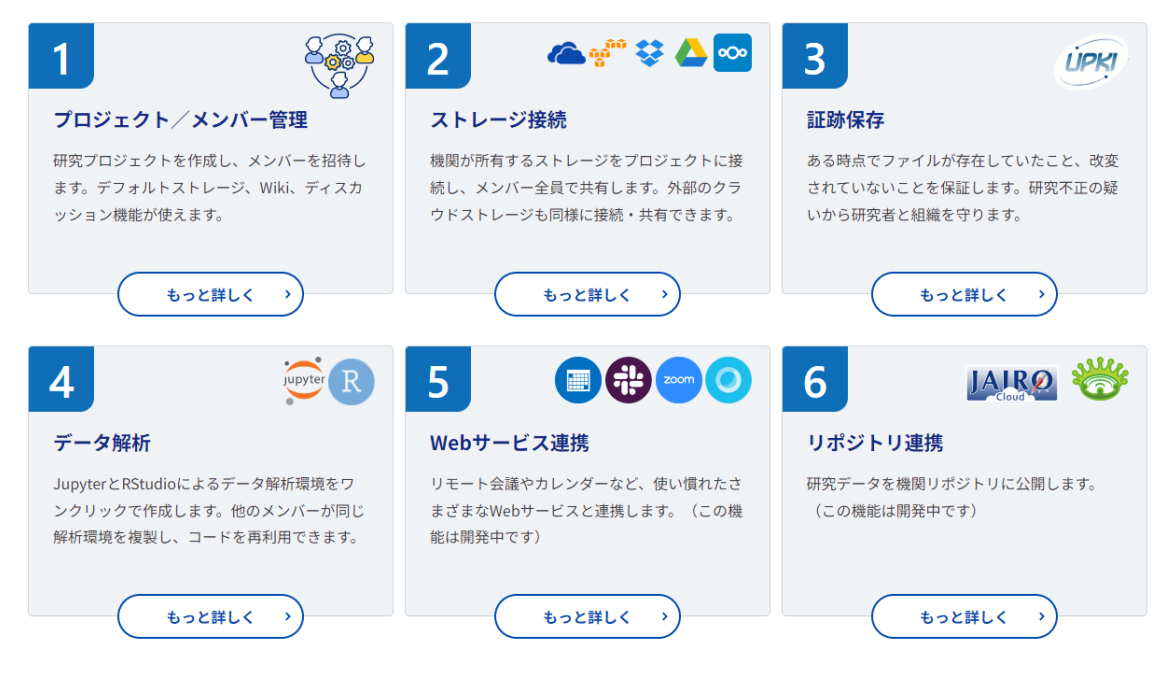

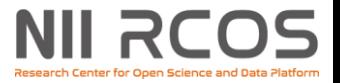

## **データとコードが循環する世界**

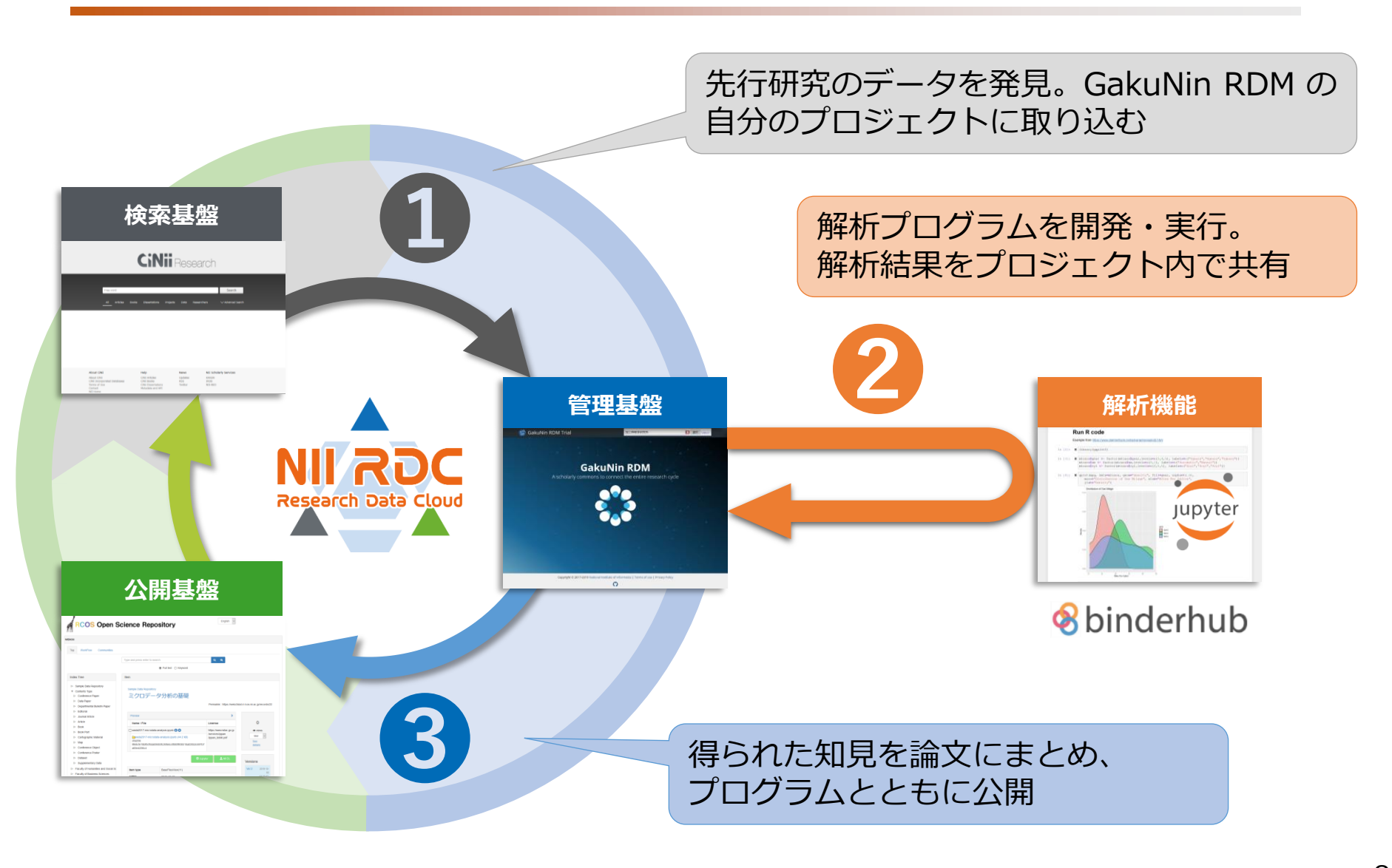

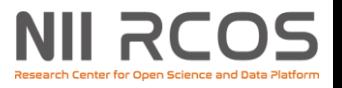

### **GakuNin RDMデータ解析機能と [MyBinder](https://mybinder.org/)との違い**

### Mybinder

- 環境は公開
- パッケージを指定したファイル を自分で作り、GitHubに上げて ビルド
	- Dockefile、environment.yaml、 requirements.txt等のサンプルを GitHubから入手可能
- 10分放置で消滅
- CPU: 1コア
- メモリ: 2GB
- ユーザーストレージ: 不明

### GakuNin RDMデータ解析機能

- ビルドした本人しか環境は使えない
- パッケージをブラウザ上で指定し、ボタ ン一つでビルド
	- Dockefile、environment.yaml、 requirements.txt等はGakuNin RDM内に保存、 変更履歴も管理
	- 実験環境再構築のパッケージ化を準備中
- 環境は永続的
- CPU: 32コア(共有)
- メモリ: 3GB
- ユーザーストレージ: 10GB

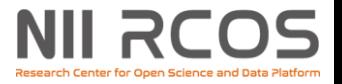

## **類似サービスとの比較**

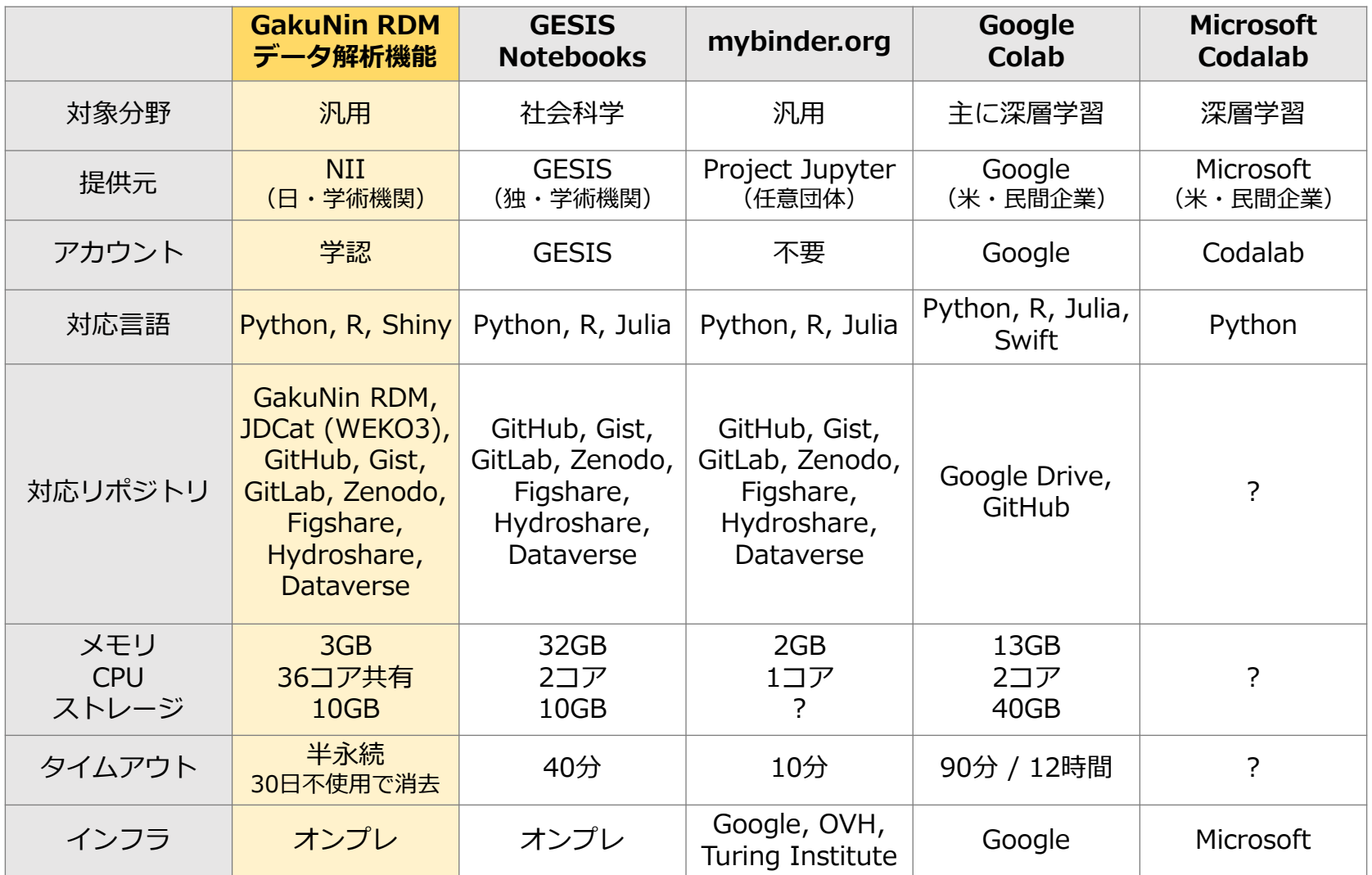

## **データ解析機能を使い始めるまでの流れ**

- 1. ナビゲーションバーの「アドオン」をクリックします。
- 2. 「アドオンを選択」をクリックします。
- 3. GakuNin Federated Computing Services (Jupyter) を有効にします。
- 4. ナビゲーションバーの「解析」 をクリックします。
- 5. 基本イメージと追加パッケージ を指定します。
- 6. 「新しい環境を作成」 ボタンをクリックします。

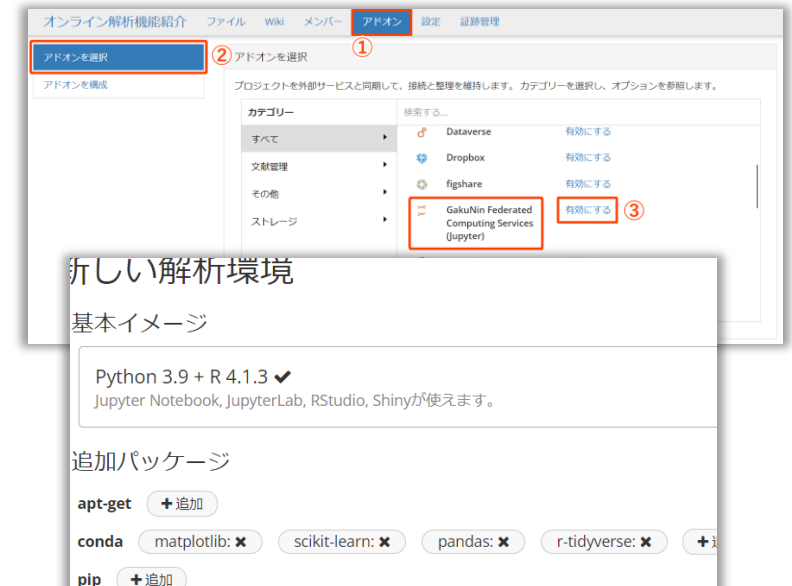

新しい解析環境を作成: https://binder.cs.rcos.nii.ac.jp ▼ビルド状況 building Finished r-gtable  $(00m:00s)$ 423 KB 73 KB/s **Finished libclang**  $(00m:00s)$ 127 KB  $22$  KB/s Finished pandas  $(90m:00s)$ 12 MB  $2$  MB/s Finished r-cellranger Looking for: ['matplotlib', 'scikit-learn', 'pandas', 'r-tidyverse', 'python=3.9', 'r-base==4.1.3'] Preparing transaction: ...working... done /erifying transaction: ...working...

## **データ解析機能を使い始めるまでの流れ**

- 1. GakuNin RDMプロジェクトの準備 (新規でも既存でも可)
- 2. アドオンの追加
	- 1. GakuNin Federated Computing Services
		- 1. 【オプション】デフォルト基盤の選択
	- 2. (必要な場合)追加のストレージ
- 3. 「解析」タブに移動
- 4. 基本イメージの選択
- 5. パッケージの追加
- 6. 【オプション】基盤の選択
- 7. サーバー (仮想環境)のビルド
- 8. サーバーの実行環境の起動

【参照】データ解析機能の有効化:

<https://support.rdm.nii.ac.jp/usermanual/DataAnalysis-02/>

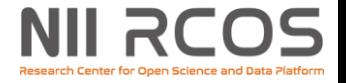

# **GakuNin RDM データ解析機能の使い方**

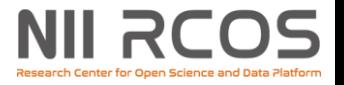

## **データ解析実施の流れ**

- 1. ファイルの準備
	- 1. GakuNin RDMプロジェクトのファイルフォルダに、 プロジェクトメンバーに解析環境で使ってほしいデータや プログラムをNII Storageのホーム以下に配置します。
		- ビルドの際、 NII Storageのホーム以下がすべてコピーされます。
	- 2. 解析環境のファイル操作でもアップロード可能。 ただし、その場合そのファイルはプロジェクトメンバーに共有されません。
- 2. 基本イメージの選択
- 3. パッケージの追加
- 4. サーバー(仮想環境)のビルド
- 5. 仮想サーバーの起動
- 6. 解析プログラムの実行
	- 【参照】データ解析の始め方:

<https://support.rdm.nii.ac.jp/usermanual/DataAnalysis-03/>

【参照】フォルダ操作:

<https://support.rdm.nii.ac.jp/usermanual/DataAnalysis-03/>

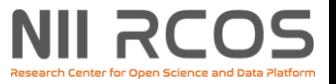

**データ解析実施の流れ(図解)**

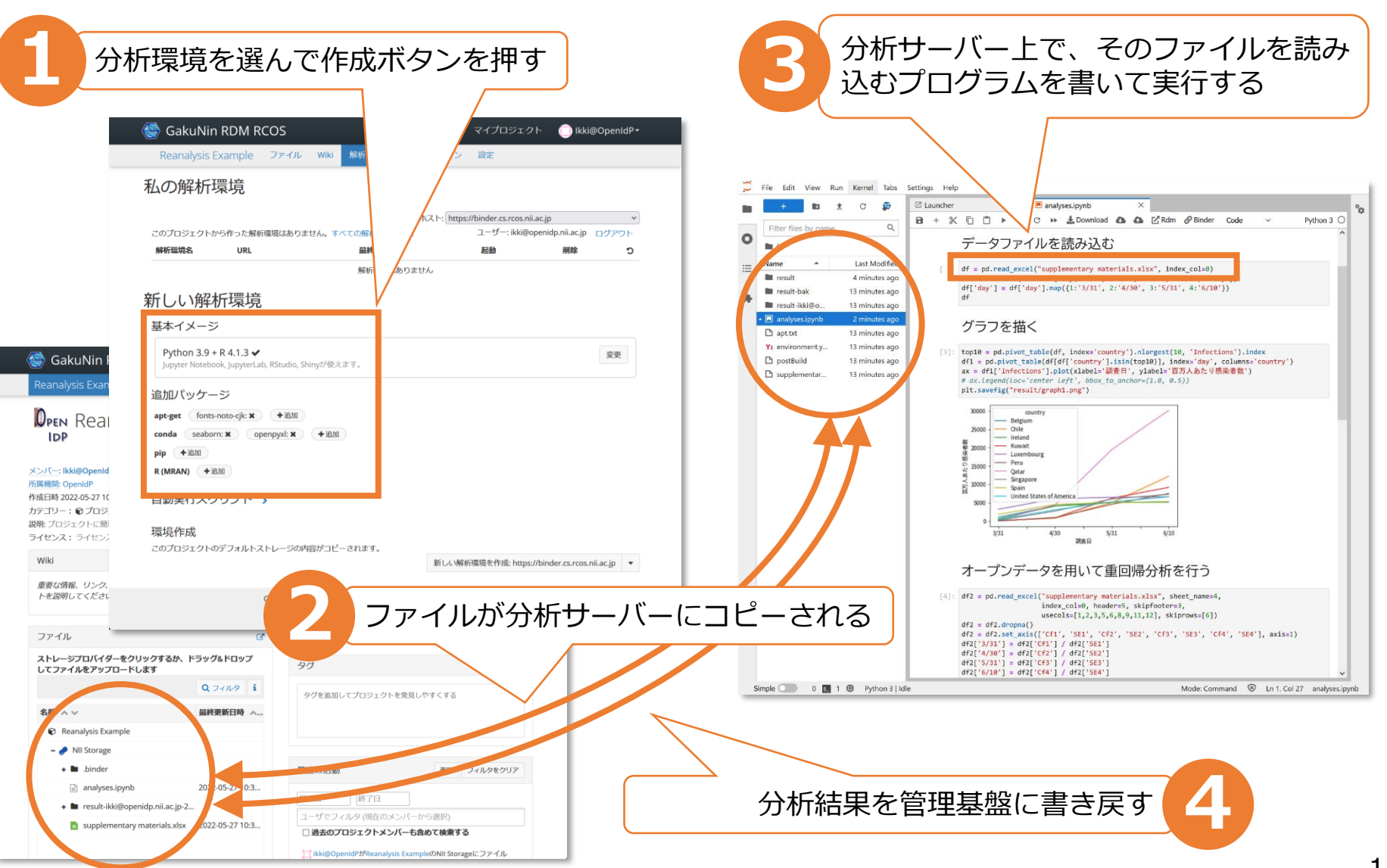

### **NII RCOS データ解析実施の流れ(プログラムの実行)**

- Pythonの実行
	- サンプル: DNB解析ツール <https://www.sat.t.u-tokyo.ac.jp/moonshot/software/dnb-tool.html>

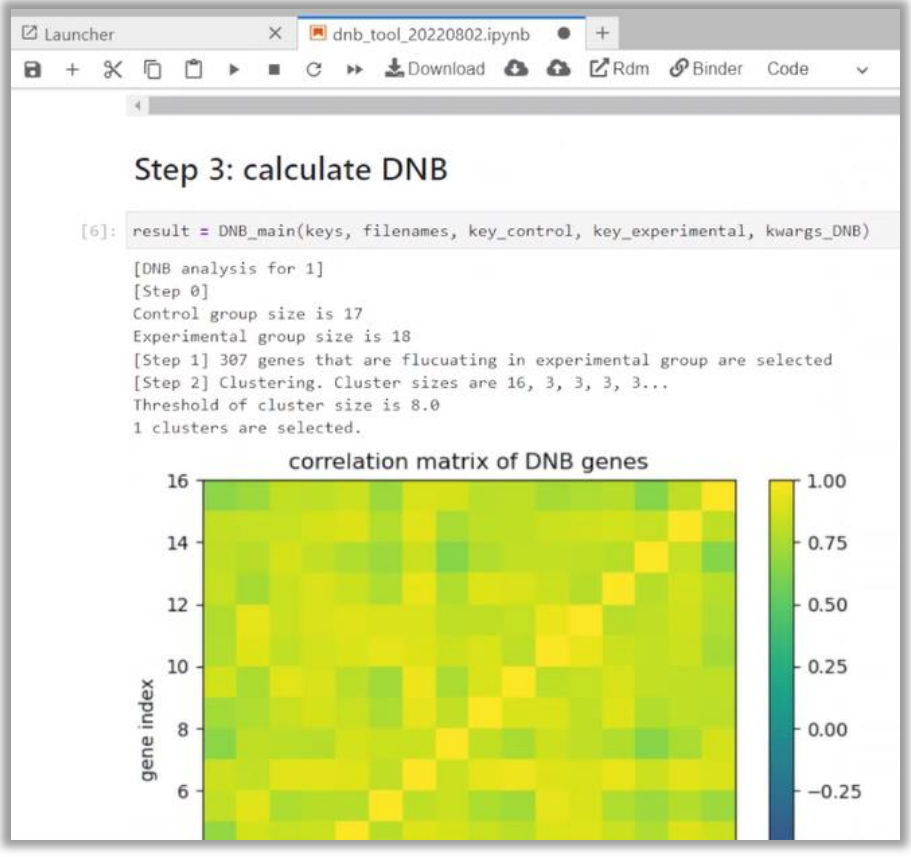

### NII RC **データ解析実施の流れ(プログラムの実行)**

### 1. Rの実行

• 清水謙多郎先生(東京大学農学部)の遺伝子発現量解析のテキスト <http://www.bi.a.u-tokyo.ac.jp/~shimizu/genome/web-05/r.html>

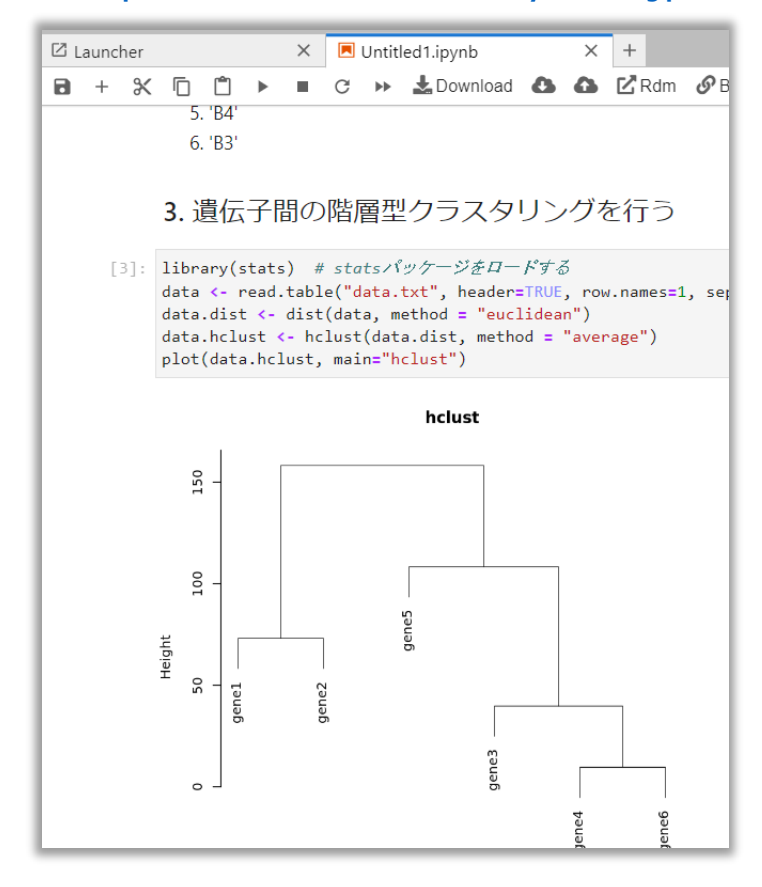

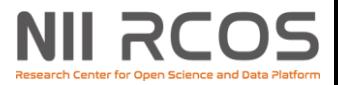

### **データ解析の統合環境(IDE)について**

• 解析機能タブから起動できる実行環境は 以下の3種類です。

 $R$ 

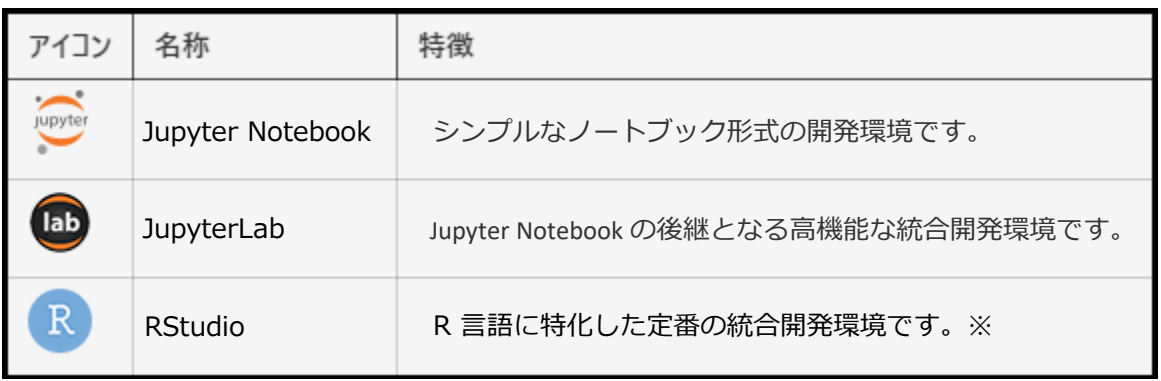

- ※基本イメージで「Data Science Notebook」を選択した場合、RStudio は利用できません。
- JupyterLabのLauncherから他のIDEやWebアプリ等、 様々なツールを起動することが可能です。

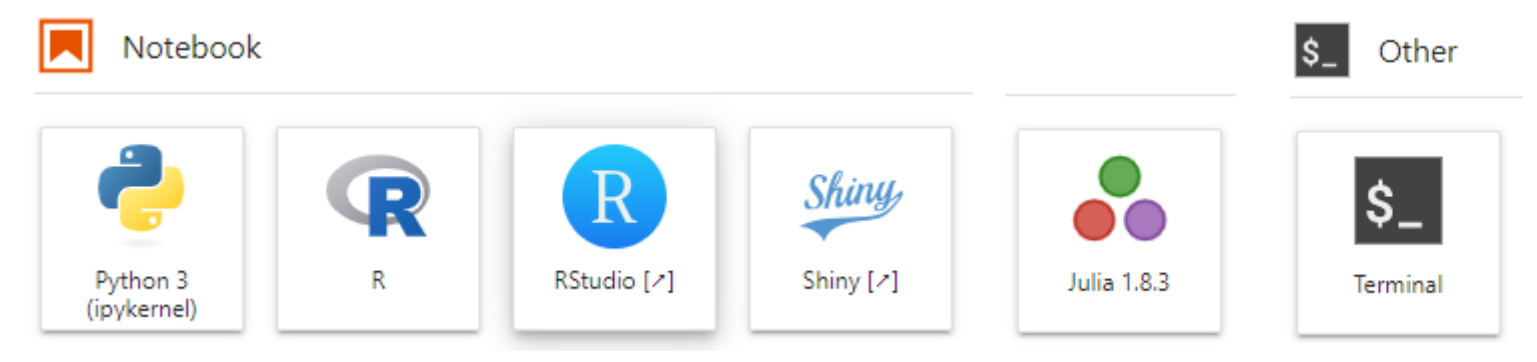

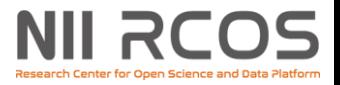

## **Jupyter Notebookの実演**

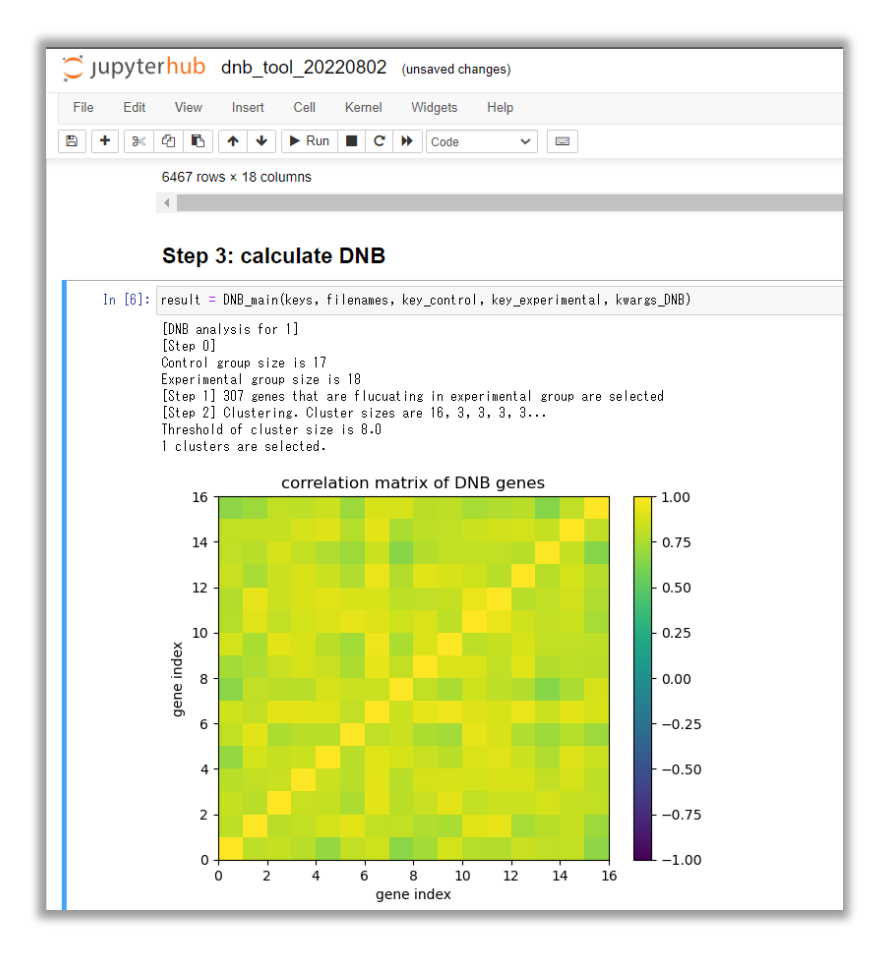

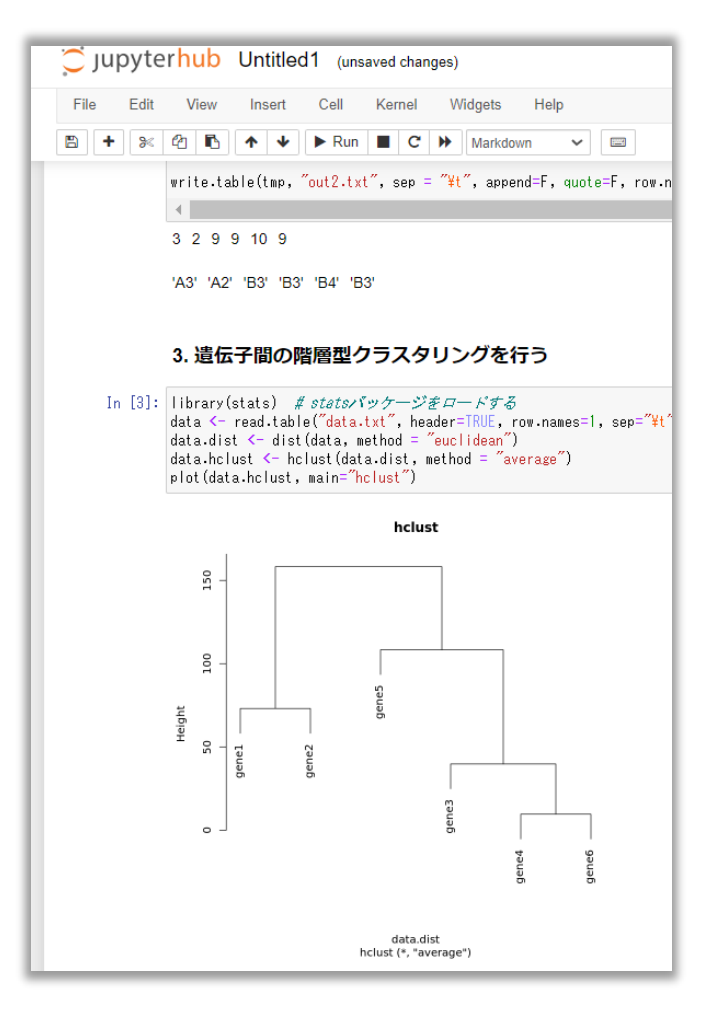

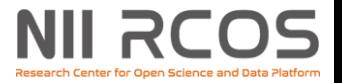

## **Rstudioの操作(+Shinyひな形)**

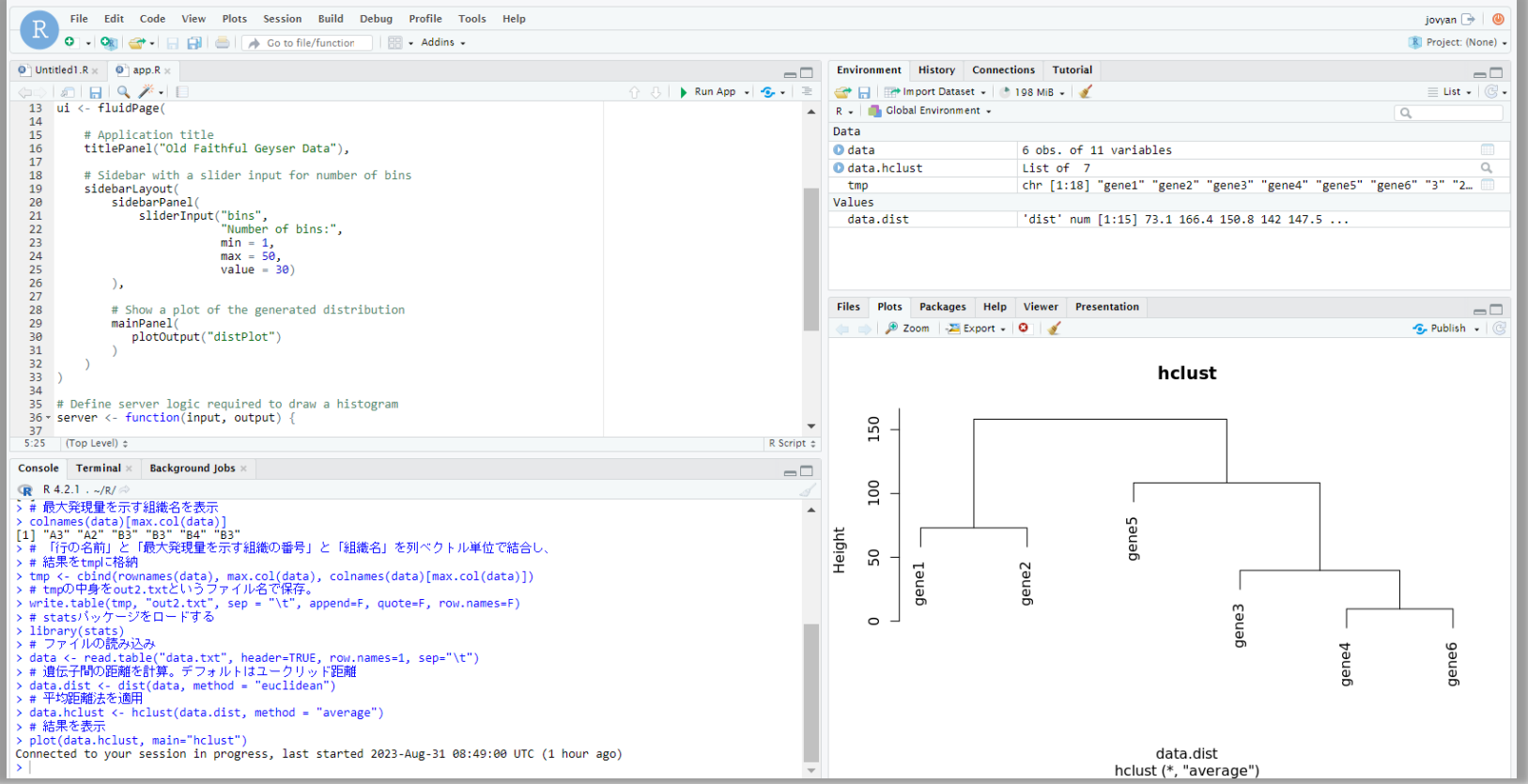

# **RstudioからShinyのひな形作成**

- 「File」→「New」または「+」アイコン (New File)から「Shiny Web App...」を 選択します。
- 「Application name」に目的のアプリ 名を、ディレクトリを作製する場所 (親ディレクトリ)を「Brouse...」を クリックして選択します。
- Shinyを起動します。
- アプリケーション名となっているディレクトリをクリックします。

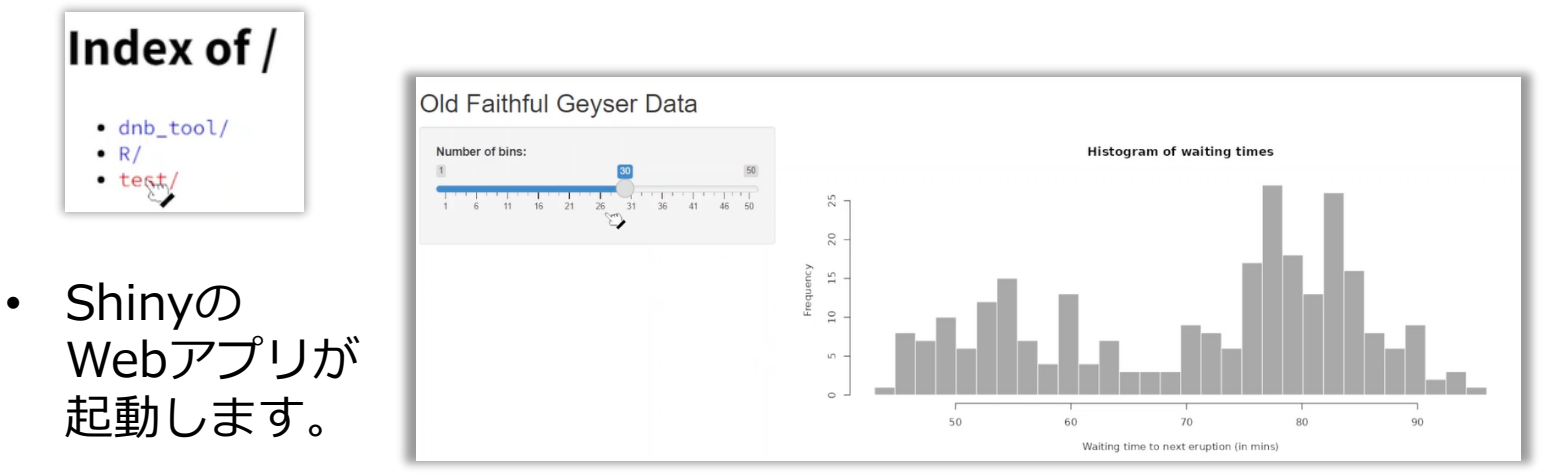

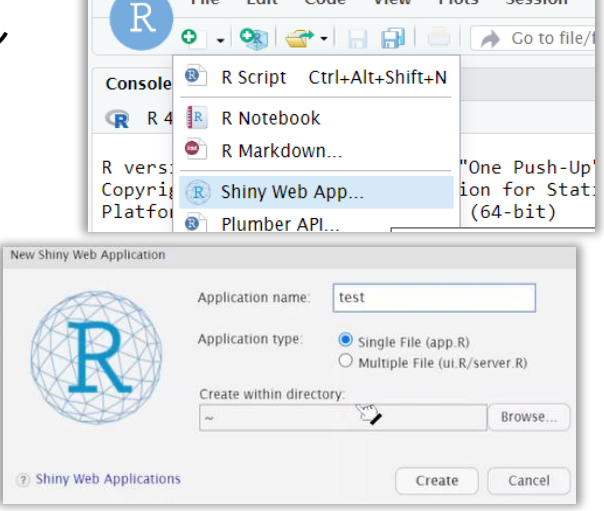

**Huma** 

and the state of the state of the state of

 $m = 1$ 

**Concertibility** 

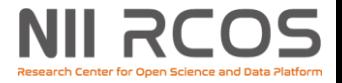

## **Juliaの実行**

### • Juliaの実行環境構築は基本イメージに 「Data Science Notebook」 を選択してください

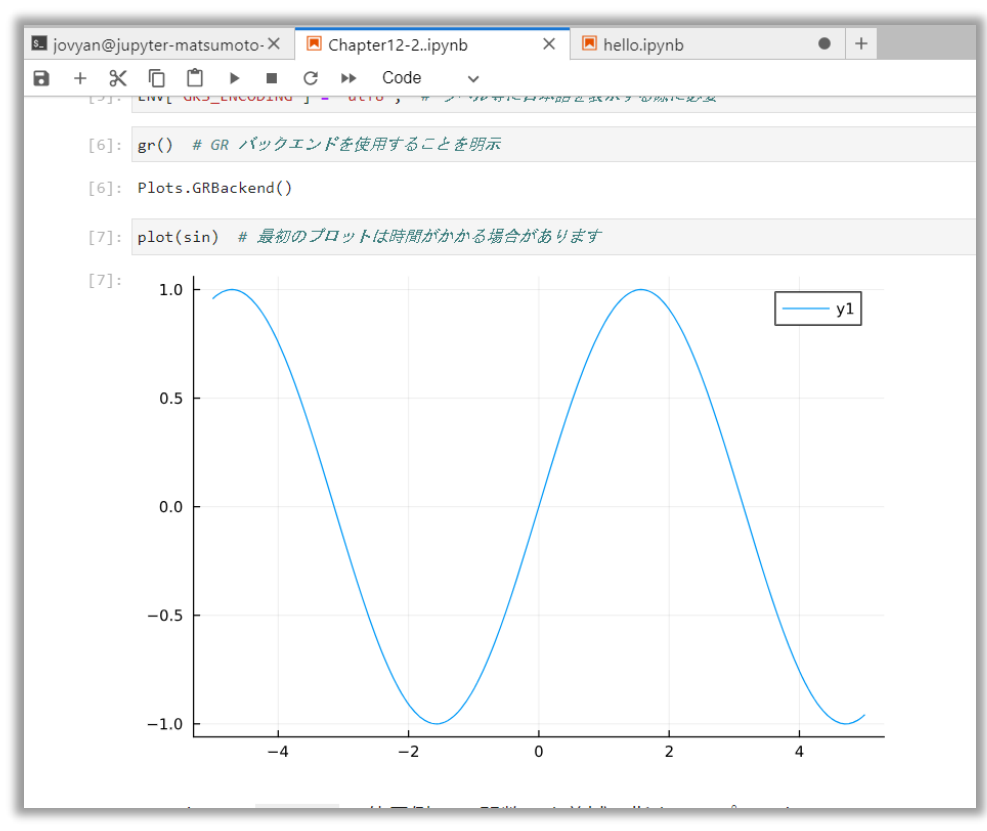

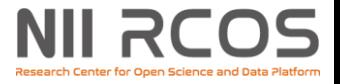

## **MATLAB対応予定**

### • サービス開始に向け準備中

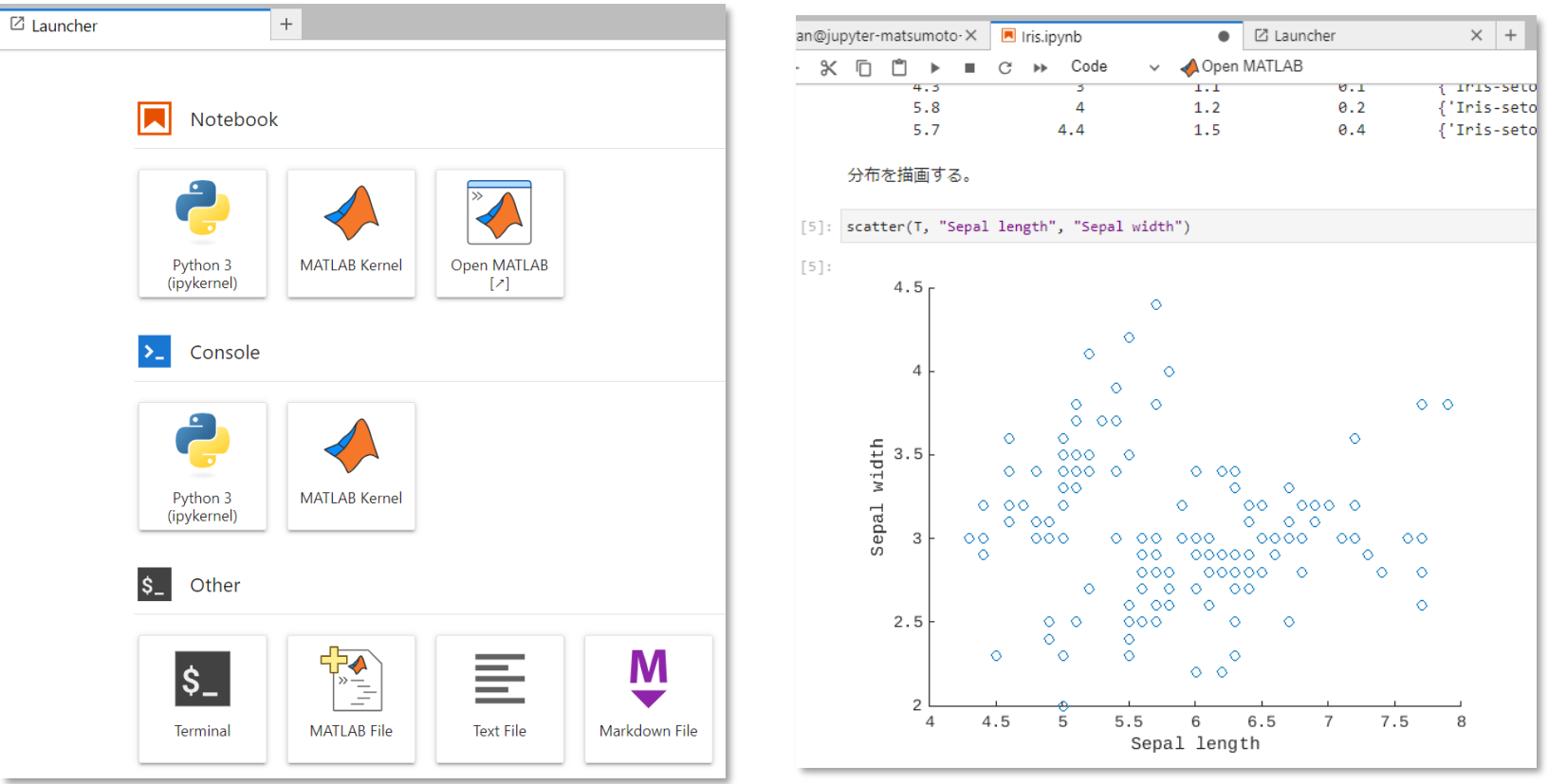

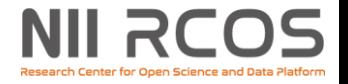

# **便利機能**

- GakuNin RDMへの解析結果の同期
- 拡張ストレージの使い方
- ターミナル
- ファイル操作

### **NII RCOS GakuNin RDMへの解析結果の同期**

- 同期方法
	- Jupyter Notebookの場合
	- JupyterLabの場合
	- Rstudioの場合
- 同期用ディレクトリの解説
	- 1. 共有範囲
	- 2. ディレクトリ名の規則
	- 3. 新規仮想サーバーへの書き出し

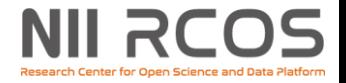

### **同期方法**

- 1. 準備(共通)
	- 1. ホームディレクトリに result という名前のフォルダを作成します。
	- 2. アップロードしたいファイルを result フォルダに置きます。
- 2. 同期操作(IDEごとに操作方法が異なります)
- Jupyter Notebook では、画面上部 にある「Sync to RDM」ボタンをク リックします。

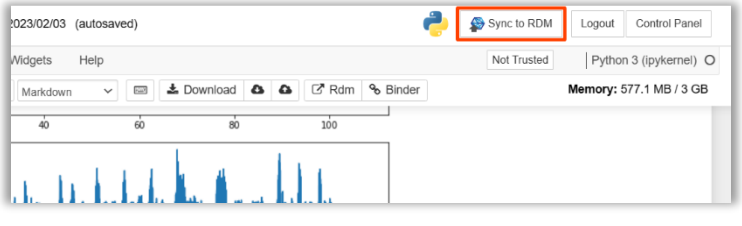

• JupyterLab では、左ペインの上部に ある GakuNin RDM アイコンをク リックします。

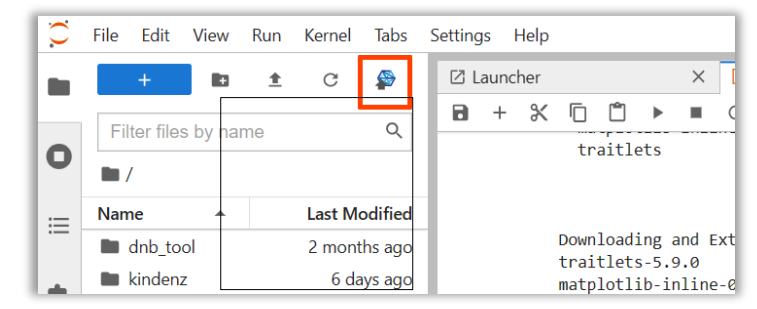

• RStudio では、ツールバーの「Addins」 プルダウンメニューの「Sync to RDM」 を選択します。

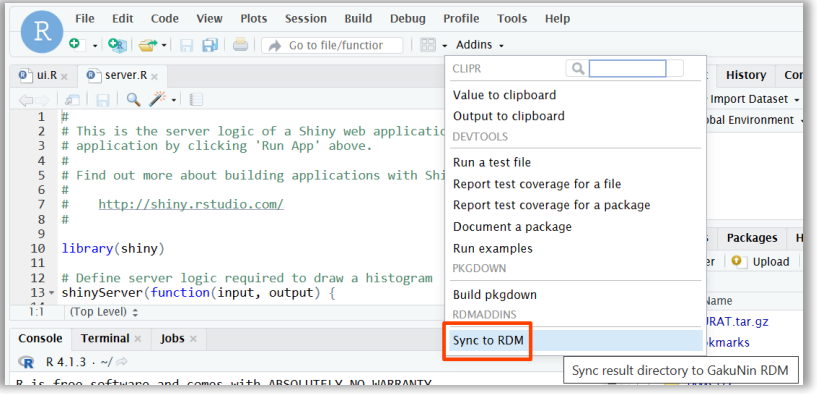

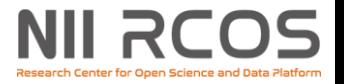

## **ディレクトリ名の規則**

- 解析結果はプロジェクトメンバーに共有されます。
	- 変更の権限などはプロジェクトの設定に従います。
- 同期フォルダ名は解析環境毎に 規則性のある固有の名前が付きます。
	- 命名規則は「result-ユーザー名-日付-環境名」です。
		- 例えば以下のような名前になります。 [result-matsumoto@nii.ac.jp-20230901-ab123-osfstorage-abcdefgh](mailto:result-matsumoto@nii.ac.jp-20230901-ab123-osfstorage-abcdefgh)
- 新たな仮想サーバーを作る際は、同期したディレクト リとファイルもそこに書き込まれます。

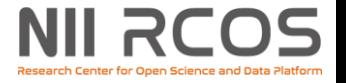

**拡張ストレージの使い方**

- NFS(標準)
- 外部ストレージ(ユーザーによる設定)
- マウント先 (ツリー図)
- ワーキングディレクトリに表示させる

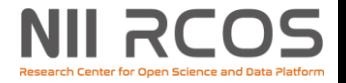

## **NFS(標準)**

- 1つのアカウントに10GB付与されています。
- マウント先は /mnt/user です。(全ユーザー同じ)
- 解析環境を削除しても消えません。 データを永続化できます。
- 自分が作成したすべての解析環境から 読み書きできます。
- このディレクトリで他のユーザーとの ファイルの受け渡しはできません。

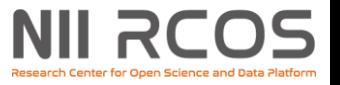

**外部ストレージ (ユーザー設定)**

- アドオンにより外部ストレージを追加できます。
- アドオンのマニュアル

<https://support.rdm.nii.ac.jp/usermanual/FileHandling-03/>

- アドオン全体のマニュアルですが、ストレージについて詳し く記載されています。
- /mnt/rdm/ 以下にマウントされています。
	- Google Drive を追加した場合、/mnt/rdm/googledrive
	- OneDrive を追加した場合、/mnt/rdm/onedrive
- 外部ストレージはGakuNin RDMにおいて、プロジェ クトメンバー全員がプロジェクトで与えられた権限で アクセス可能です。
	- データの機密性に留意して親ディレクトリなどを設定してく ださい。

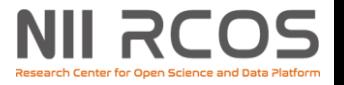

# **マウント先(ツリー)**

- Google DriveとOneDriveを追加した場合の ディレクトリ構成
	- /mnt
		- user : NFS
		- rdm/
			- •googledrive : Google Drive
			- •onedrive : OneDrive
			- •osfstorage : GakuNin RDM FS

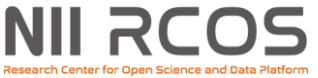

### **ワーキングディレクトリに表示させる**

- NFS、外部ストレージなどの外部ストレージはIDEの ワーキングディレクトリに表示さません。
- シンボリックリンクを使ってワーキングディレクトリ に拡張ストレージを表示させることができます。

### • Before • After

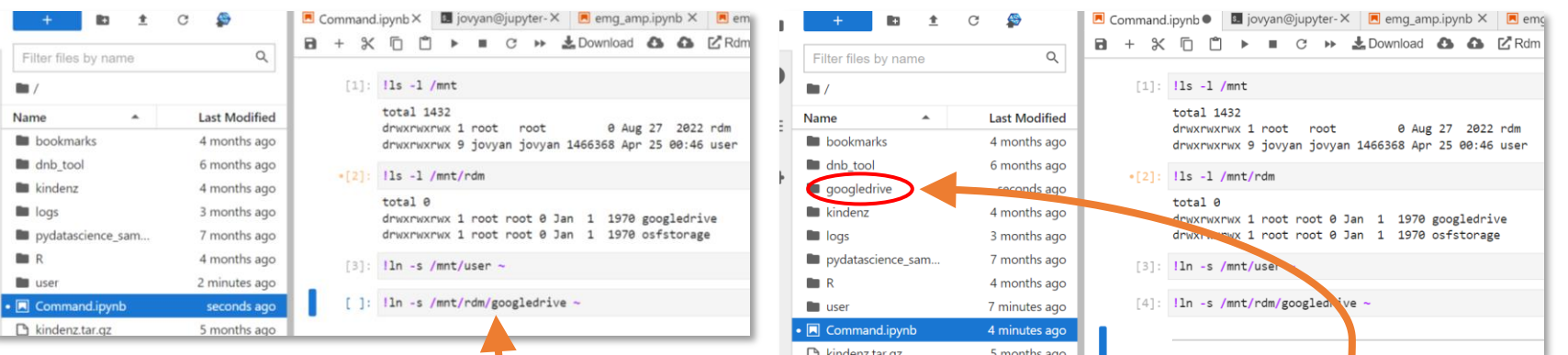

<u>以下のコマンドを実行</u> ln –s /mnt/rdm/googledrive  $\sim$ 

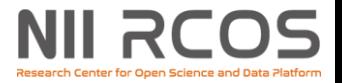

C

## **ターミナル(端末)**

- Linuxコマンドが実行できる標準の機能です。
- 起動方法
- Jupyter Notebook では、右上方の「New」をクリック してプルダウンメニューを表示し、「Terminal」 択します。
- JupyterLab では、Launcher の Other のグ | s\_| ループにある「Terminal」のアイコンを クリックするとターミナルが開きます。

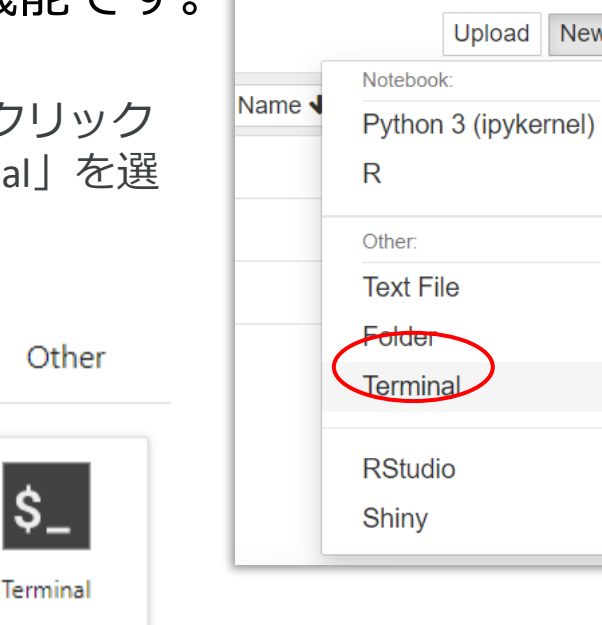

• RStudio では、左ペインの 「Terminal」タブをクリックします。

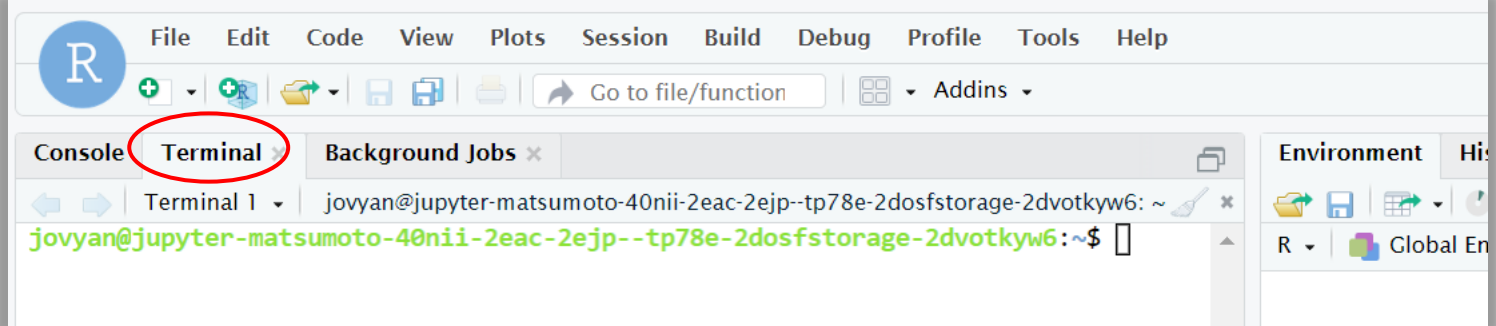

\$.

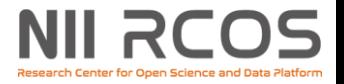

## **ファイル操作の実例**

• Google Driveを介して他の解析環境にファイルをコピーする シナリオ:ホームディレクトリ下のdir1ディレクトリの中にあるfile1を他の環境にコピーしたい

**□ コピーしたいファイルがある環境のシェル**

\$ cp ~/dir1/file1 /mnt/rdm/googledrive

**□ コピー先の環境のシェル**

\$ mkdir -p dir1

\$ mv /mnt/rdm/googledrive/dir1/file1 ~/dir1

※cpでも良い。

• NIIのNFSを介して他の解析環境にディレクトリをコピーする

シナリオ:ホームディレクトリ下のdir1ディレクトリ(シンボリックリンクあり)を他の環境にコピーしたい

**□ コピーしたいファイルがある環境のシェル**

 $$ cd \sim/$ \$ tar czf /mnt/user/dir1.tar.gz dir1

**□ コピー先の環境のシェル**

 $\overline{\$}$  cd ~/ \$ tar xpf /mnt/user/dir.tar.gz

※ディレクトリ内にシンボリックリンクがない場合は cp –r でも良い

※コマンドラインで標準出力と無名パイプ「|」の組み合わせが使えないことがあります。 tar cf – dir1 | tar xpf - -C /mnt/user といった方法でコピーはできません。

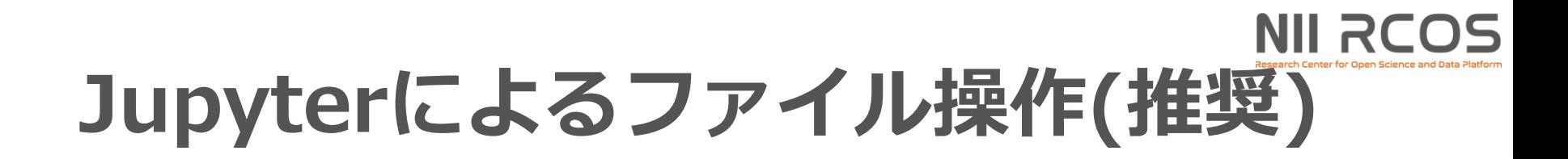

Terminalは履歴が消えてしまうことがあるため、コマンド実行用のJupyter Notebook (.ipynb)ファイルを作って、セルの中でコマンドを実行することをおすすめします。 コマンドの先頭に「!」を付けるとLinuxコマンドを実行します。

• Google Driveを介して他の解析環境にファイルをコピーする シナリオ:ホームディレクトリ下のdir1ディレクトリの中にあるfile1を他の環境にコピーしたい

**コピーしたいファイルがある環境のNotebookのセル**

!cp ~/dir1/file1 /mnt/rdm/googledrive

#### **コピー先の環境のNotebookのセル**

!mv /mnt/rdm/googledrive/dir1/file1  $\sim$ /

• NIIのNFSを介して他の解析環境にディレクトリをコピーする

シナリオ:ホームディレクトリ下のdir1ディレクトリ(シンボリックリンクあり)を他の環境にコピーしたい

#### **コピーしたいファイルがある環境のNotebookのセル**

 $!cd \sim$ / !tar czf /mnt/user/dir1.tar.gz dir1

#### **コピー先の環境のNotebookのセル**

 $!cd \sim/$ !tar xpf /mnt/user/dir.tar.gz

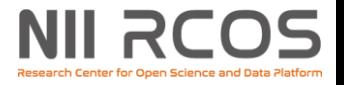

## **ファイル操作時の注意点**

- 通常のLinuxの端末エミュレーターとほぼ同じ ですが、たまに違う挙動をすることがありま す。その際は知恵を絞ってください。
	- 先述の名前なしパイプとtarの組み合わせ等
- Windowsのようにゴミ箱があるわけではない ので、ファイルの消去時は注意してください。
- GakuNin RDMプロジェクトのフォルダに解析 機能から書き込みをすると、不具合が発生す ることがあります。 同期機能をお使いください。

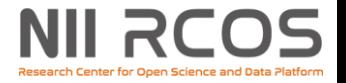

# **GakuNin RDM データ解析機能の構成**

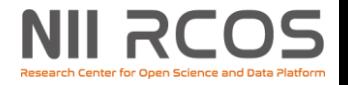

### **施設情報**

- 設置場所=柏分館 (RDC内)
	- 大学の都合で止まることあり(長期停止時は別クラウドに退避)
- 運営
	- 基本はリモート、物理的作業時以外も定期的に担当者が訪問
- 通信経路
	- 解析環境とSINETは一ツ橋の本部経由でつながっている

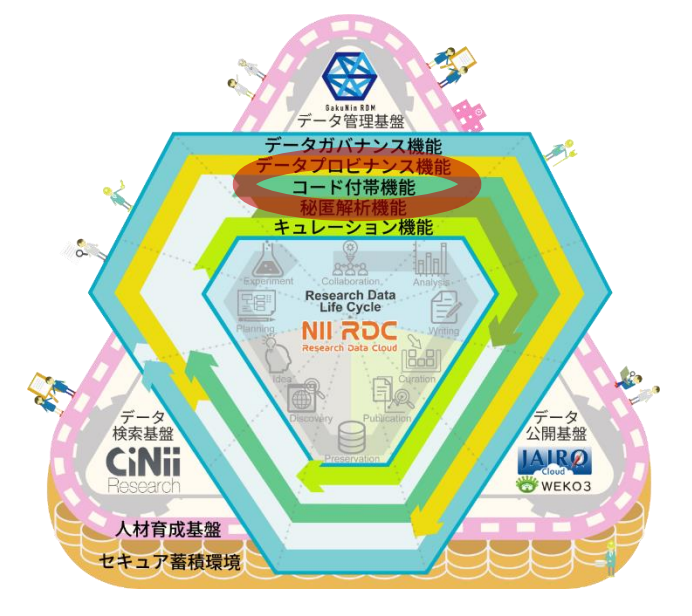

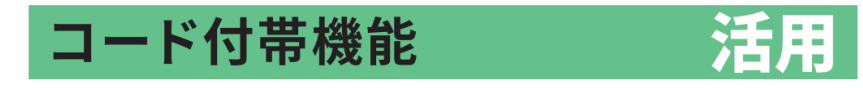

研究者が用いたデータ・プログラム・実行環境定義をま とめて「計算再現パッケージ」として公開・再利用でき る機能。先行研究のデータ解析を他の研究者が確実に再 現し、発展的な研究を円滑に始められるようにします。

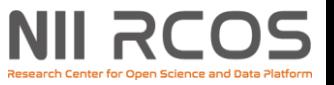

## **解析機能のクラスタ構成の例**

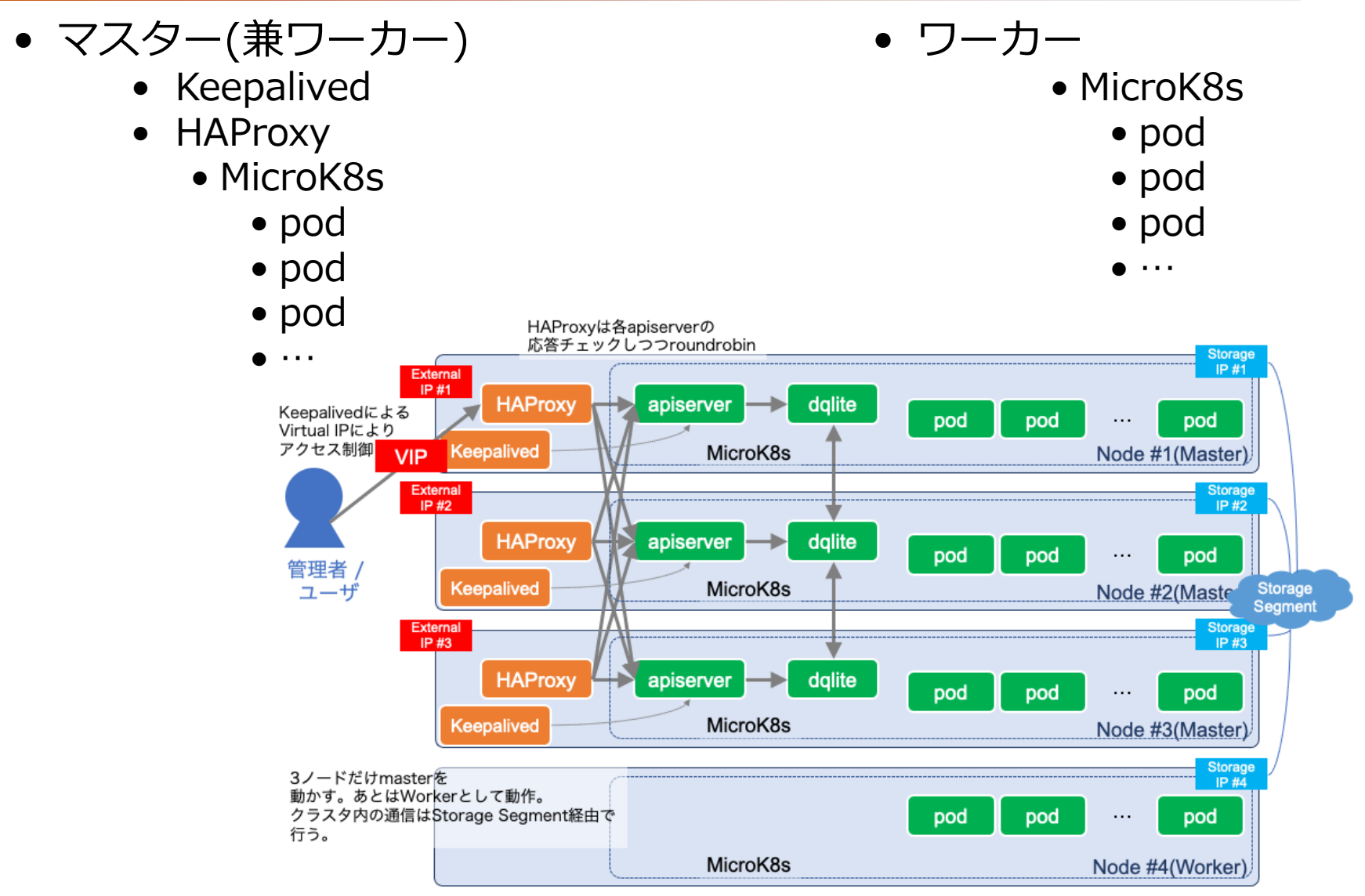

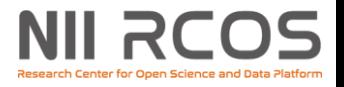

## **BinderHub VMの構成**

### BinderHub VMの構成

- OS (Linux)
	- Docker
	- Kubernetes(MicroK8s)
		- アプリケーション
			- JupyterHub
			- BinderHub
		- 監視系
			- Prometheus
			- Grafana

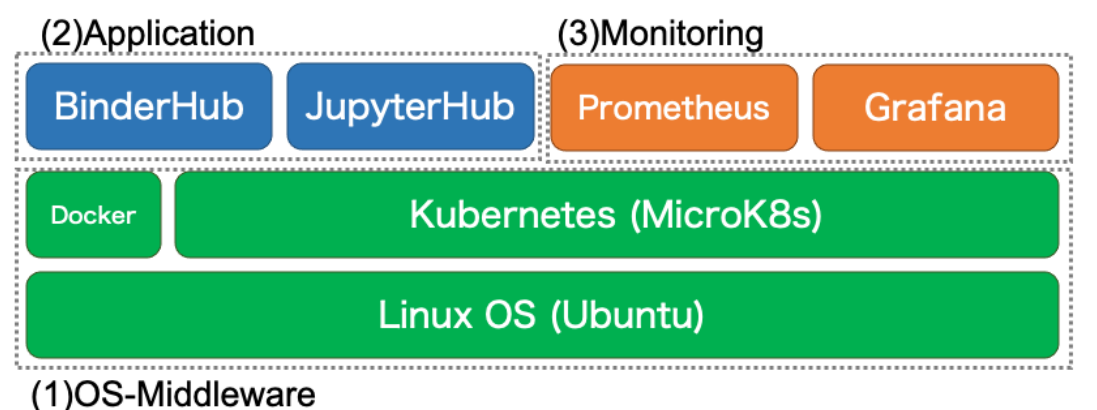

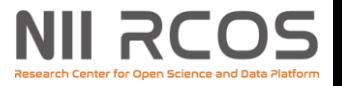

### **GakuNin RDMデータ解析機能の オペレーション(実務形態)**

- OperationHub
	- BinderHub構築オペレーション用VM: [OperationHub](https://github.com/NII-cloud-operation/OperationHub)
		- 実務はJupyter Notebookで遂行する。
	- SSH経由のデプロイメントツール:[Ansible](https://www.redhat.com/ja/topics/automation/learning-ansible-tutorial)
- BinderHub
	- クラスタ基盤: [MicroK8s](https://microk8s.io/) (helmで管理)
	- オンラインデータ解析機能: [BinderHub\(RCOS](https://github.com/RCOSDP/CS-binderhub)版)
	- 監視系: [Prometheus](https://prometheus.io/)

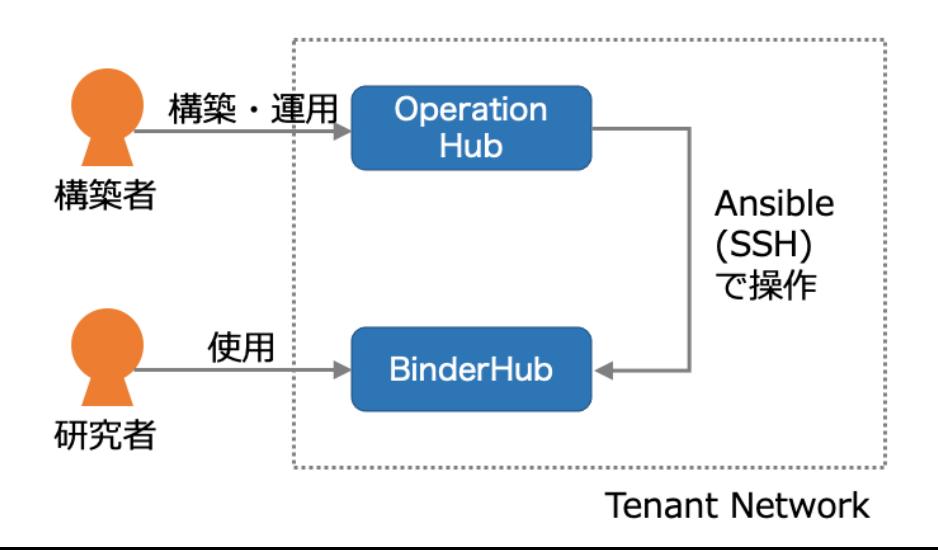

### **GakuNin RDM データ解析機能で 使っているBinderHubについて**

### • システムのベースはCS-binderHub

• <https://github.com/RCOSDP/CS-binderhub>

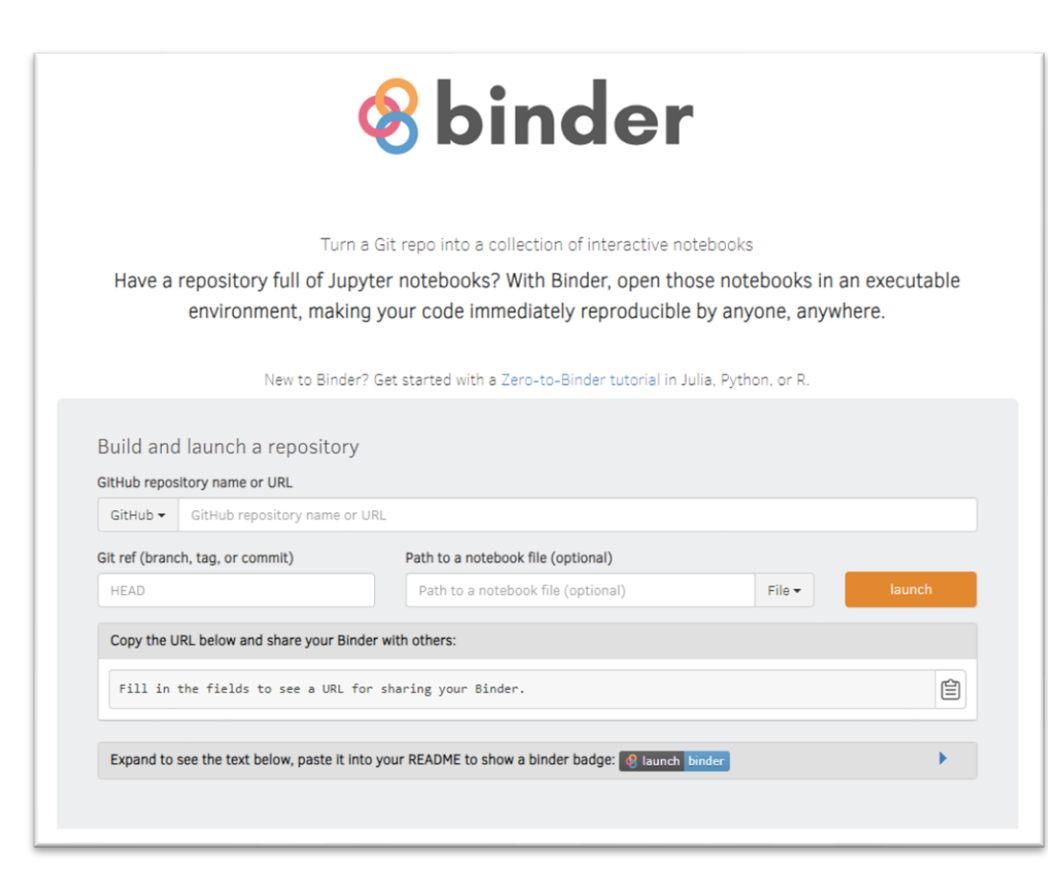

#### **environment.yaml の例**

#### channels:

- conda-forge
- dependencies:
	- r-base=4.2.2
	- r-tidyverse

environment.yamlか Dockerfileを準備し、Git リポジトリに置いてビル ド

My Binder等、無料のお 試しサイトが多数存在 <https://mybinder.org/>

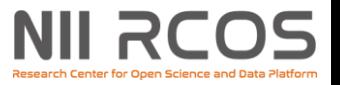

## **標準的なBinderHubとの違い**

- 必要なパッケージを指定し、ボタン一つでビルド
	- environment.yml、 requirements.txt、Dockerfile等、 ビルドに必要なファイルをGitHubに置く必要なし
- GakuNin RDMに解析結果を保存
	- 「GakuNin RDMへの解析結果の同期」のページ参照
- アカウント毎に各環境と共有可能な10GBのNFSディ レクトリが利用可能
	- シェルコマンドによる操作が必要
	- クラウドやS3(互換含む)のストレージを追加することも可能

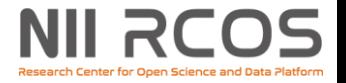

# **GakuNin RDM データ解析機能の利用申請**

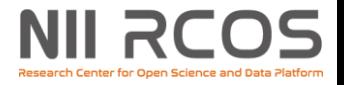

## **利用申請の流れ**

### **導入手続き**

1. サポートポータル確認

<https://support.rdm.nii.ac.jp/>

2. コミュニティサポート登録

<https://community.nii.ac.jp/>

3. GakuNin RDM利用申請

<https://community.nii.ac.jp/s/article/guide-grdm>

データ解析機能は、GakuNin RDM のオプション機能として、機関単位で提供されます。

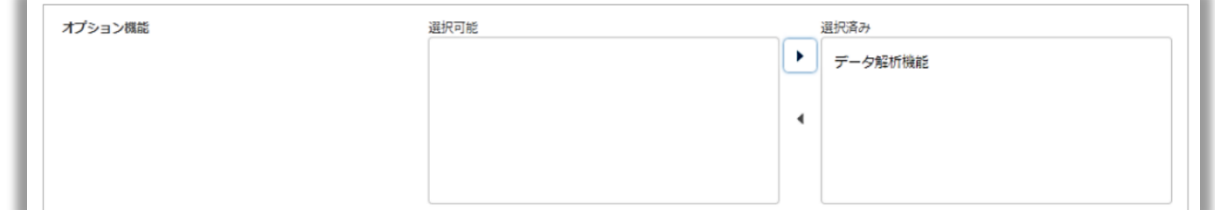

### **資料**

• GakuNin RDM導入手続き

<https://support.rdm.nii.ac.jp/participate/>

### **お問い合わせ**

- 開発・活用に関すること → cs-support@nii.ac.jp
- 導入手続きに関すること → rdm\_support@nii.ac.jp

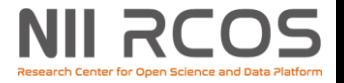

## **参考リンク**

### • **オープンフォーラム2023 GakuNin RDMトラック**

### • **管理基盤、解析機能の現状と今後について**

[https://www.nii.ac.jp/openforum/2023/day1\\_rcos-kanrikiban.html](https://www.nii.ac.jp/openforum/2023/day1_rcos-kanrikiban.html)

- **研究データ管理基盤GakuNin RDMの現状とユースケース**
- **GakuNinRDMサービス利用申請について**
- **GakuNin RDMサポートポータル**
	- <https://support.rdm.nii.ac.jp/>
	- ユーザーマニュアル
		- <https://support.rdm.nii.ac.jp/usermanual/>
		- GakuNin RDMページからもリンクされています。

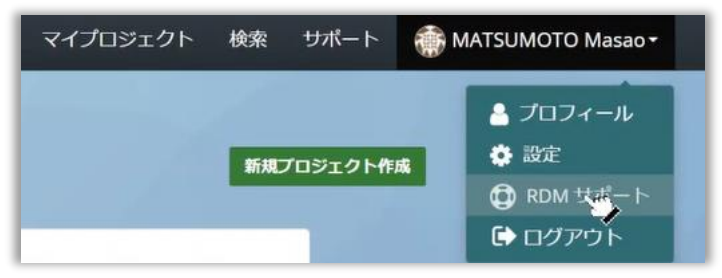

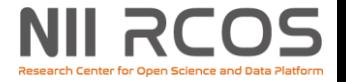

# **BinderHubユースケース 創出ユーザ支援**

# **BinderHubユースケース創出ユーザ支援**

- こんな要望はありませんか?
	- もっと広大なメモリ空間が必要
		- 3GBよりもっと多く!
	- もっと高速な大容量ストレージが必要
		- 計算結果がいっぱいたまるんです。
	- GPUを使いたい
		- AWS?それともmdx?いっそのことオンプレミス?
	- TPUも使いたい
		- Google Cloud?
- 自分でNIIと同様、いや、それ以上の解析基盤を 作ってGakuNin RDMデータ解析機能で使いたい!
	- でも構築大変そう…

### NII RCOS **BinderHubユースケース創出ユーザ支援**

- そんなあなたをサポートする準備ができています。
	- 構築前サポート
		- セミナーの開催
		- マニュアルの作成
			- tljh-repo2docker による JupyterHub 環境の構築のマニュアル
			- Binder 構築のマニュアル 一式
		- 質疑応答と提案
	- 構築時サポート
		- 個別支援
	- 構築後サポート
		- 状況の変化に伴うアップデートの提案
		- 機能変更の希望の聞き取り
		- 運用中の不具合の聞き取り

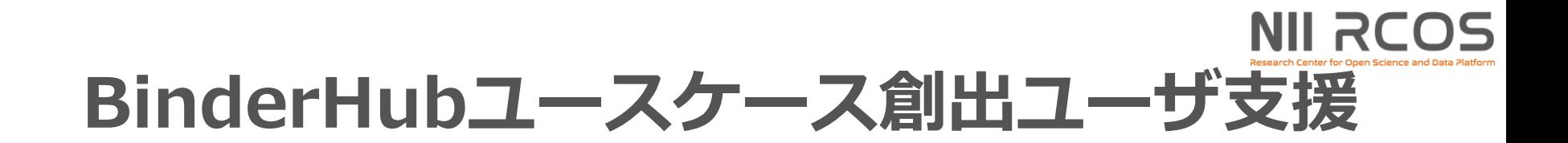

### どうぞお気軽にお問い合わせください。

解析基盤チーム cs-support@nii.ac.jp

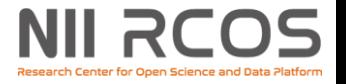

## RCOS rcos@nii.ac.jp cs-support@nii.ac.jp

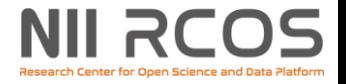

# **Appendix**

## **システム構成(GRDMデータ解析機能)**

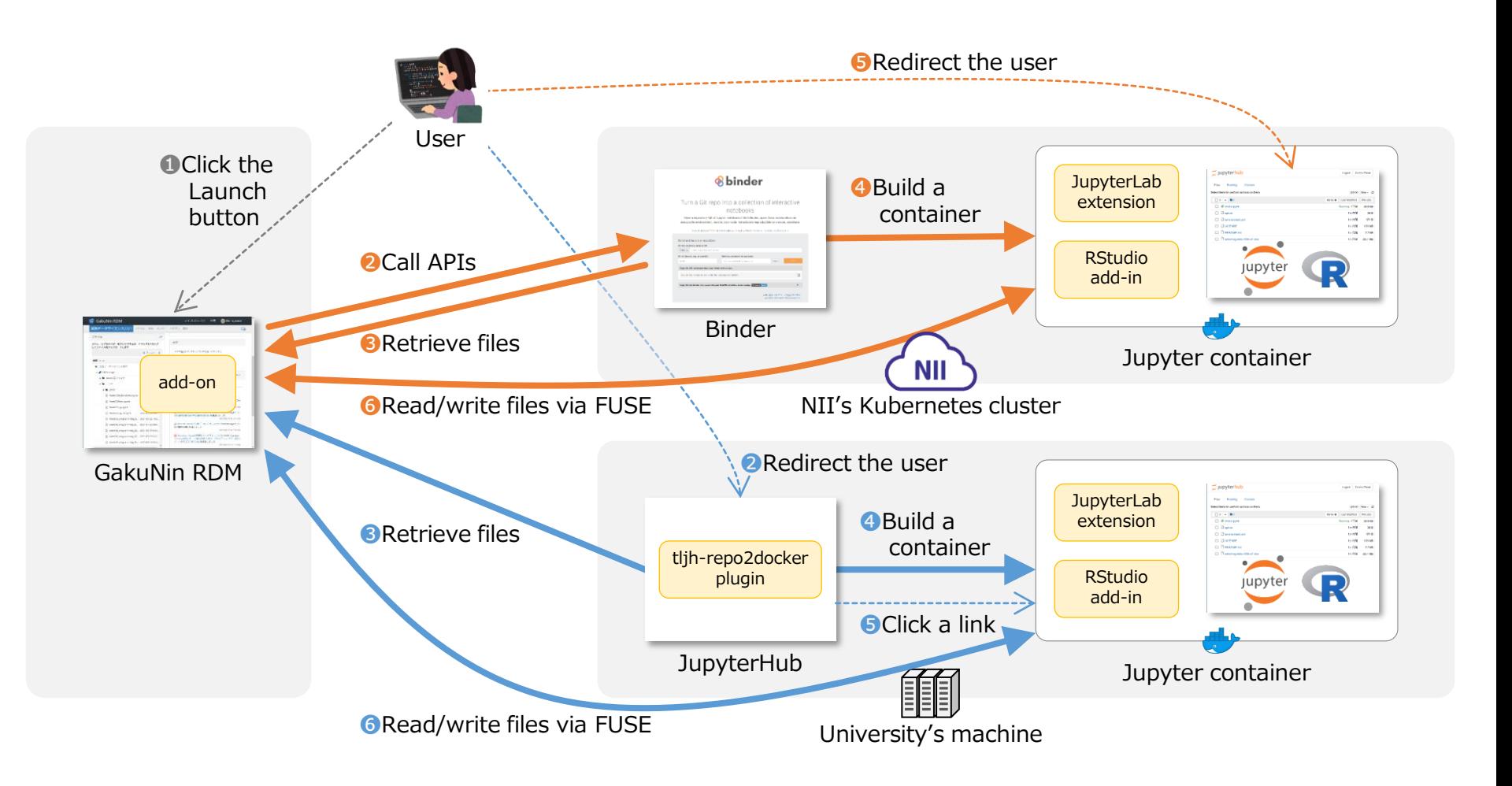

### **NII RCOS システム構成(JDCat分析ツール)**

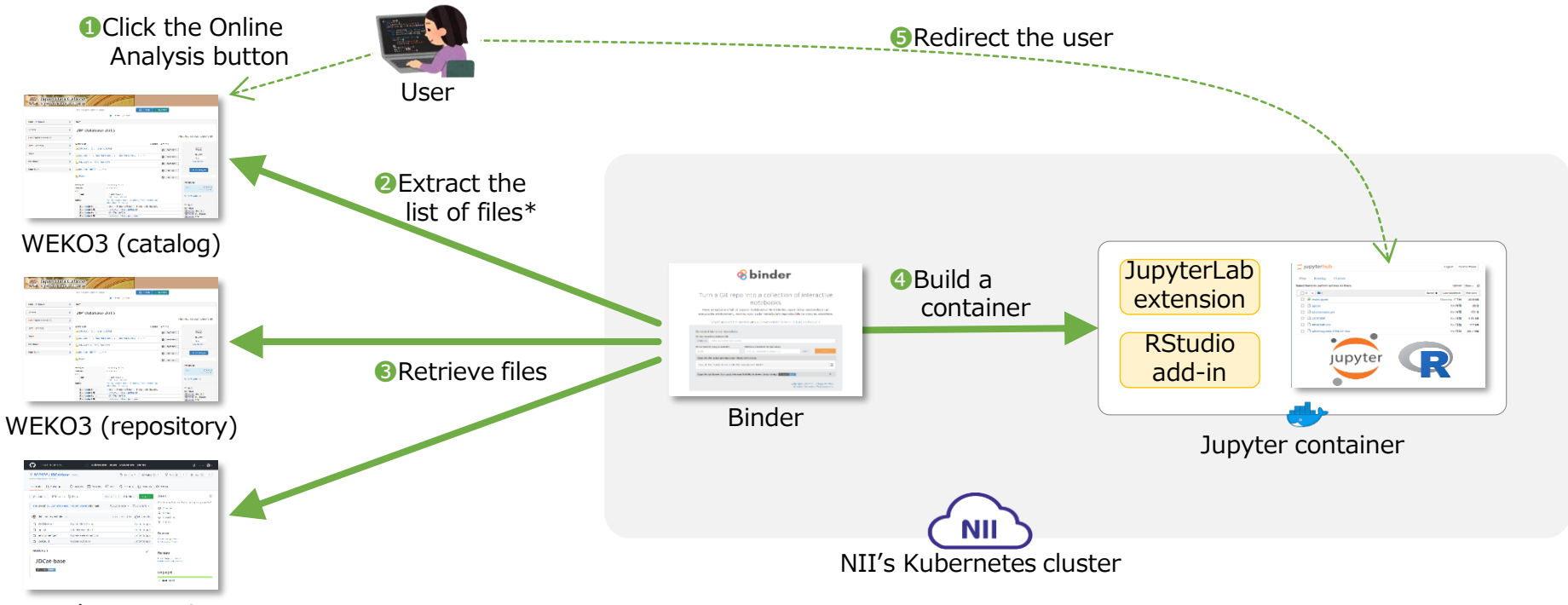

Any other repository

### **さまざまな計算機システムと 連携する解析基盤**

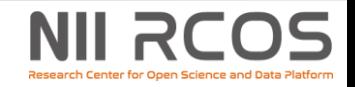

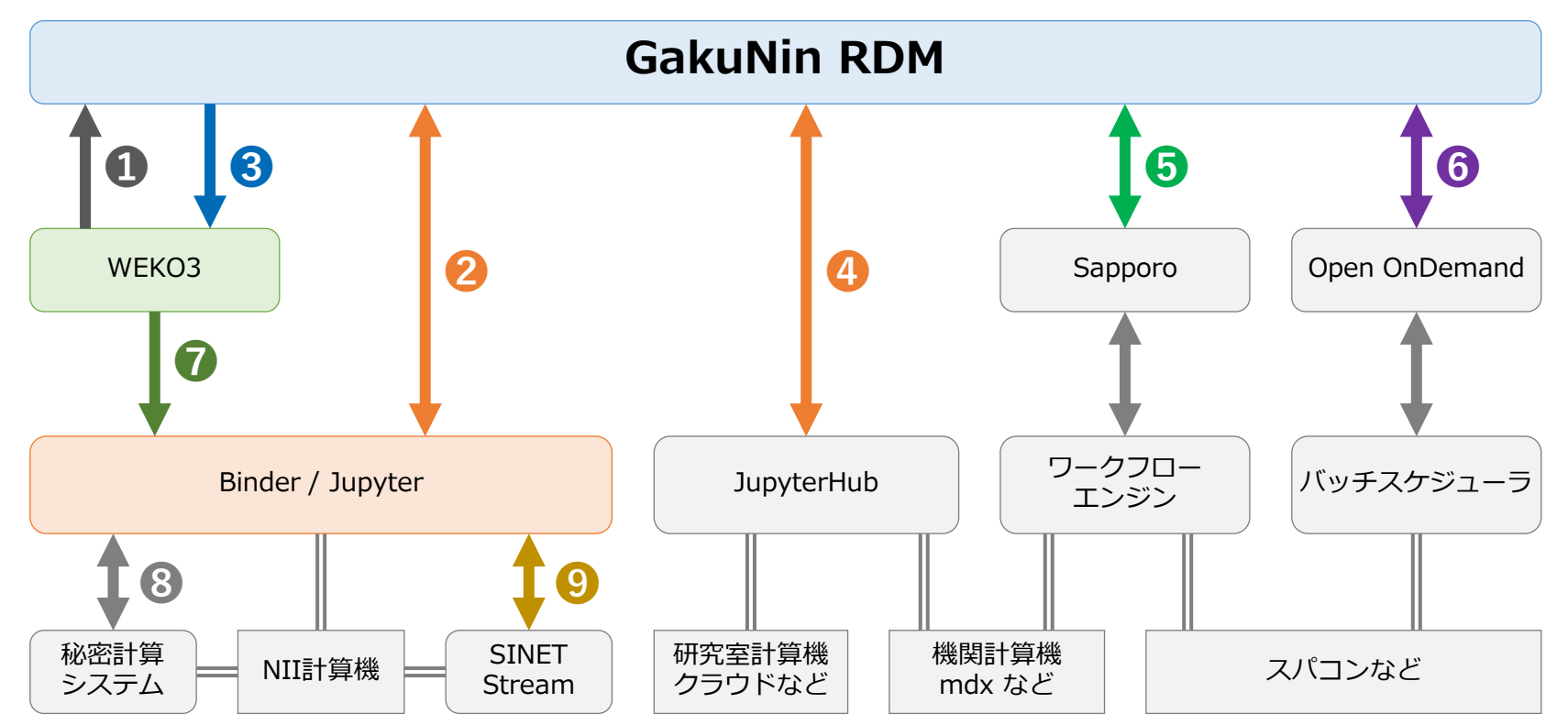

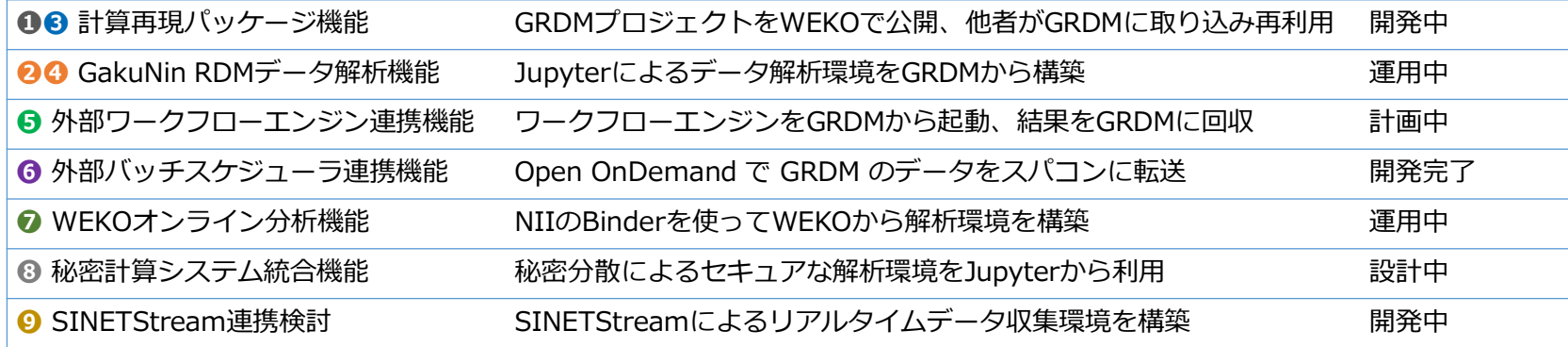

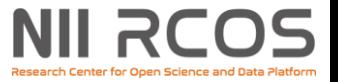

## **現行サービス/外部連携の展開**

- JDCat 分析ツール
	- JSPS 人文学・社会科学データインフラ事業で開発。2023年 度からは NII のサービスとして継続
	- 中身は GRDM データ解析機能で使ってるのと同じ BinderHub
- 東大 mdx
	- 外部計算機持ち込み機能の連携先として利用可

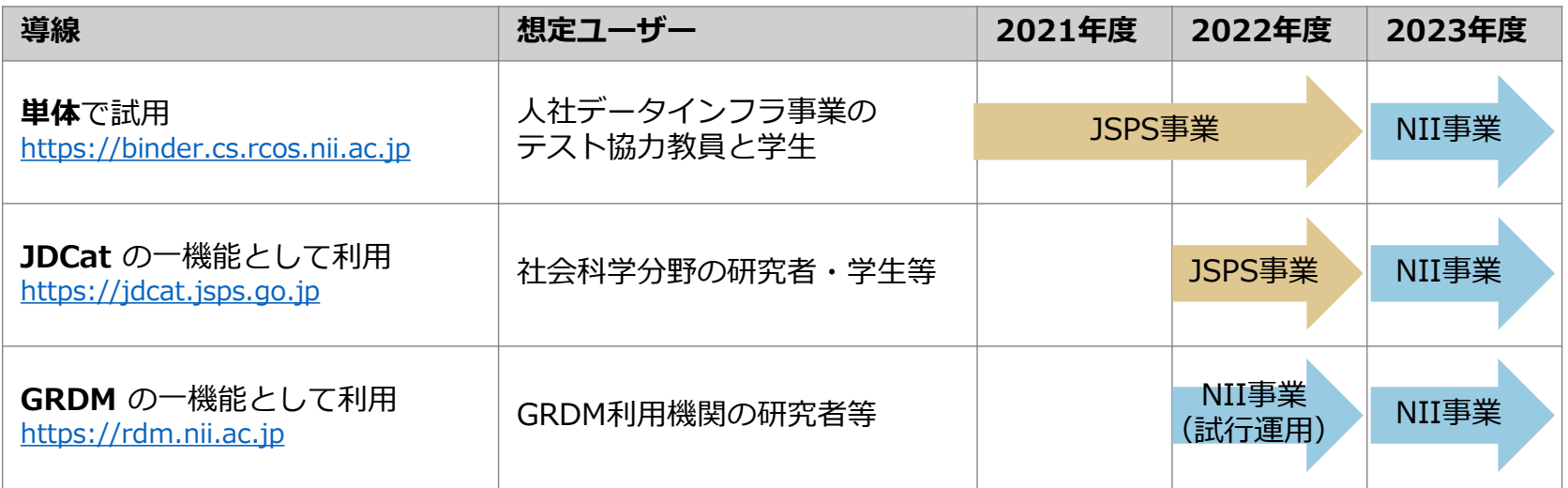

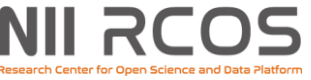

## **応用例: IoTデータのリアルタイム分析**

- 広域データ収集基盤 SINETStream と連携
- IoT機器などから流れてくるデータをリアルタイムに 分析し、GakuNin RDM で共有

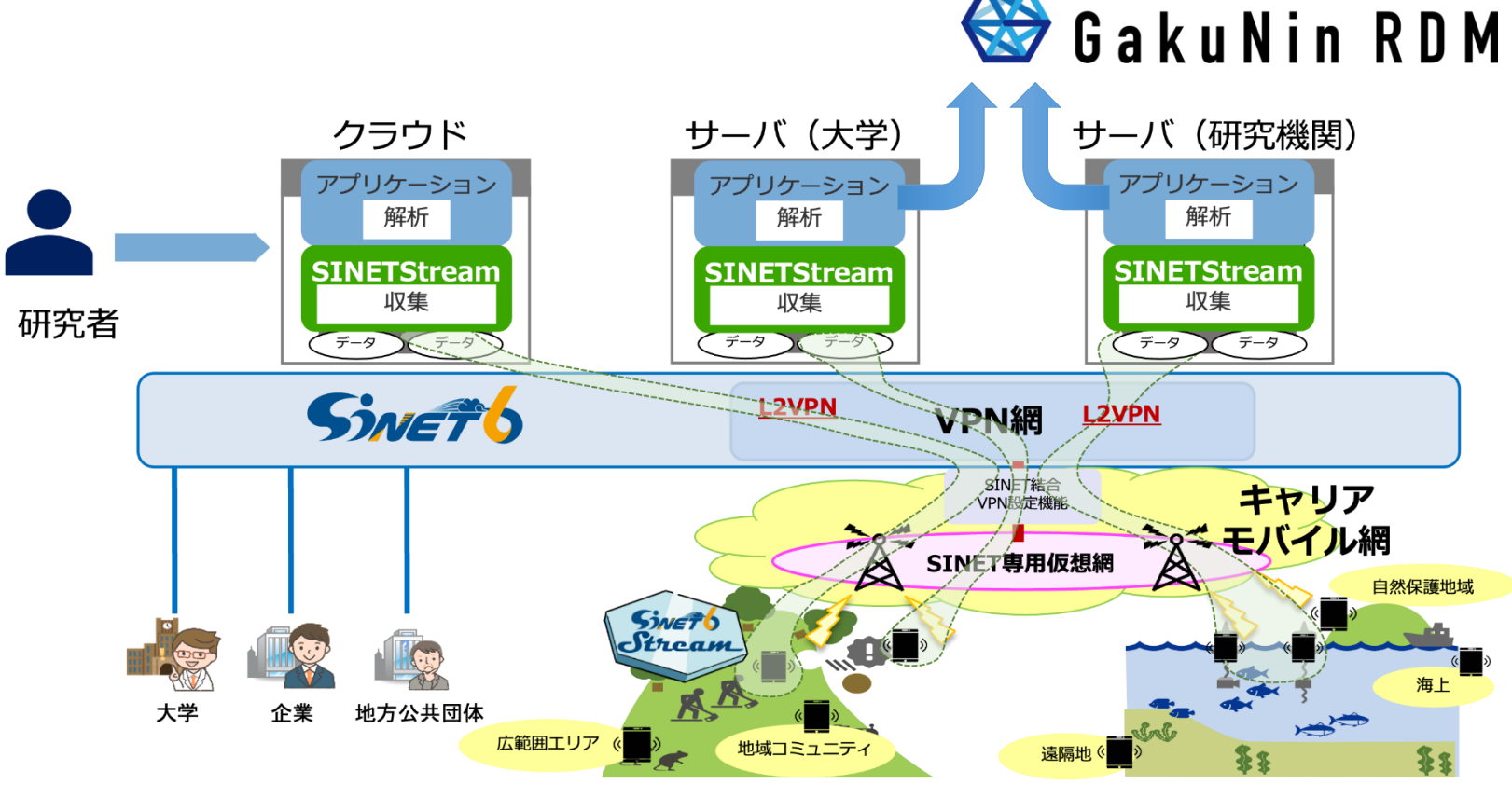

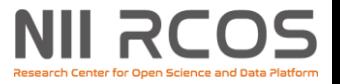

### **解析基盤に係る用語の整理**

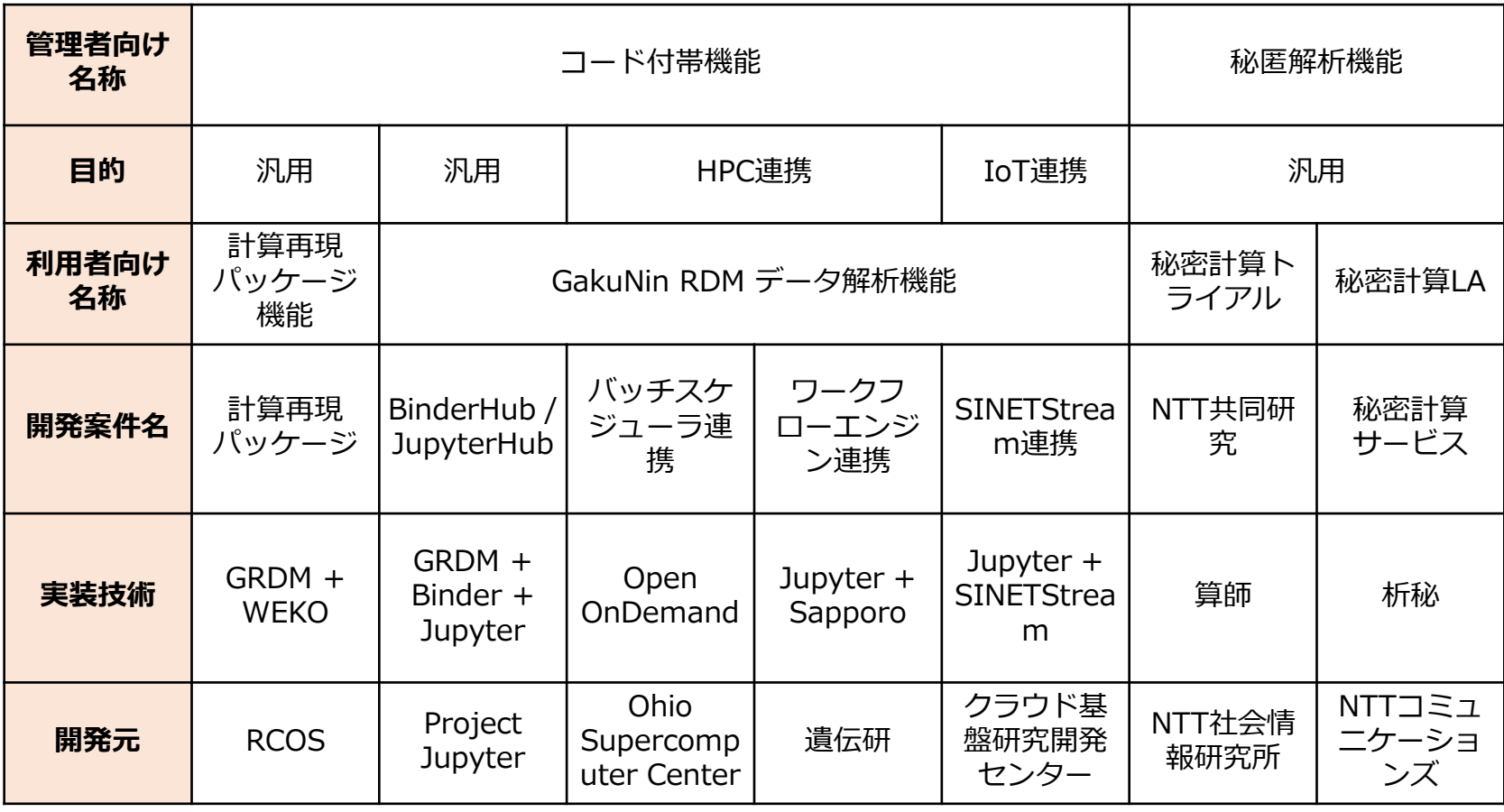

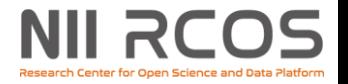

### **用語解説(詳細)**

- GakuNin RDMデータ解析機能、データ解析機能
	- GakuNin RDM内でデータ解析のための仮想環境をボタン一つで構築でき る機能
- GakuNin Federated Computing Services
	- データ解析機能をGakuNin RDMに追加するプラグインの名前
- オンライン分析機能
	- [JDCat\(](https://jdcat.jsps.go.jp/)人文学・社会科学総合データカタログ)の文書DBを分析する機能
- コード付帯機能
	- データ・プログラム・実行環境定義をまとめて公開・再利用できる機能
	- データ解析機能、オンライン分析機能や、解析基盤が提供するその他の 機能の総称
- 解析基盤
	- コード付帯機能を提供するコンピューターシステム、サービス群
- 解析環境、サーバー
	- データ解析機能等で構築したJupyter等が動作する仮想サーバー
- NII Research Data Cloud (RDC)
	- NII の研究用クラウド。解析基盤はこのRDC内にある